# คู่มือ **INSAKU อนุพันธ์** *S* treaming

iPhone / iPad / Android

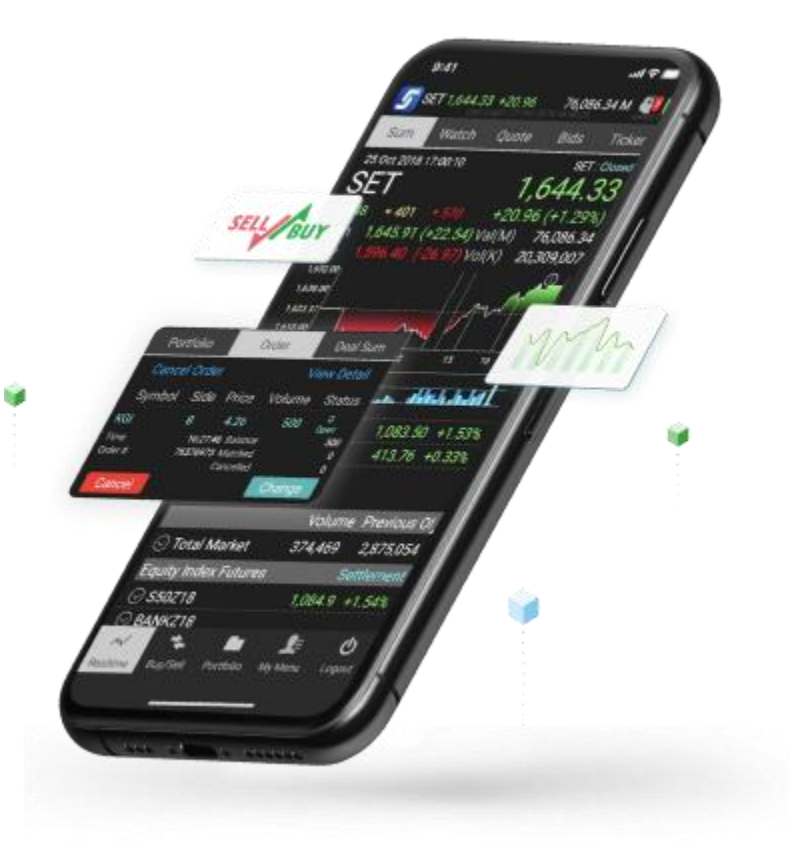

#### เรียบเรียงและจัดท ำโดย

………………………………………………………………………………………….……

#### บริษัท เซ็ทเทรค คอท คอม จำกัด

อำคำรตลำดหลักทรัพย์แห่งประเทศไทย

เลขที่ 93 ถนนรัชดำภิเษก แขวงดินแดง เขตดินแดง กรุงเทพฯ 10400

[www.settrade.com/streaming](http://www.settrade.com/Streaming)

[www.facebook.com/settradeclub](https://www.facebook.com/settradeclub)

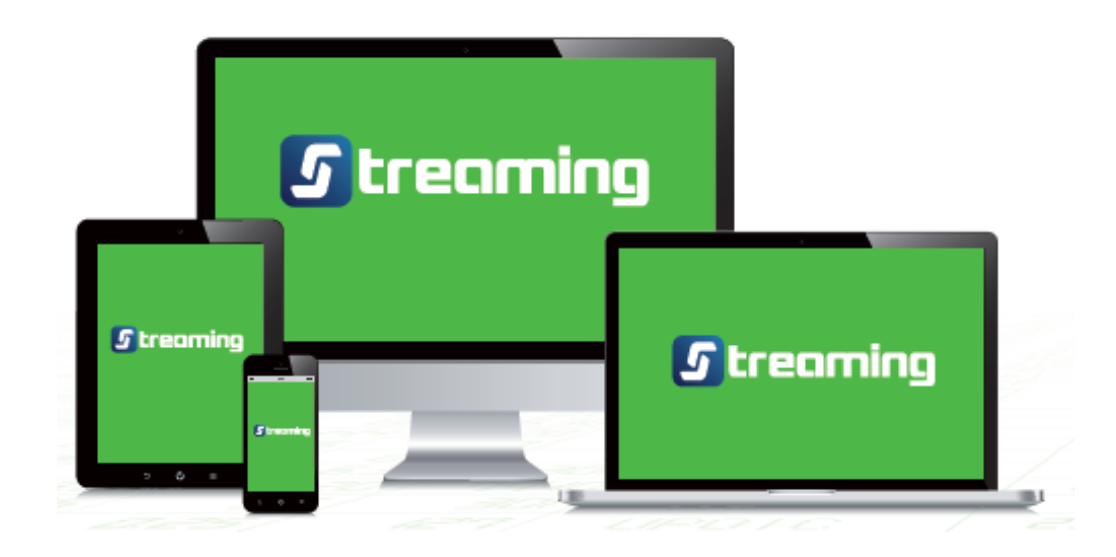

# *<u>S* treaming</u>

# สำรบัญ

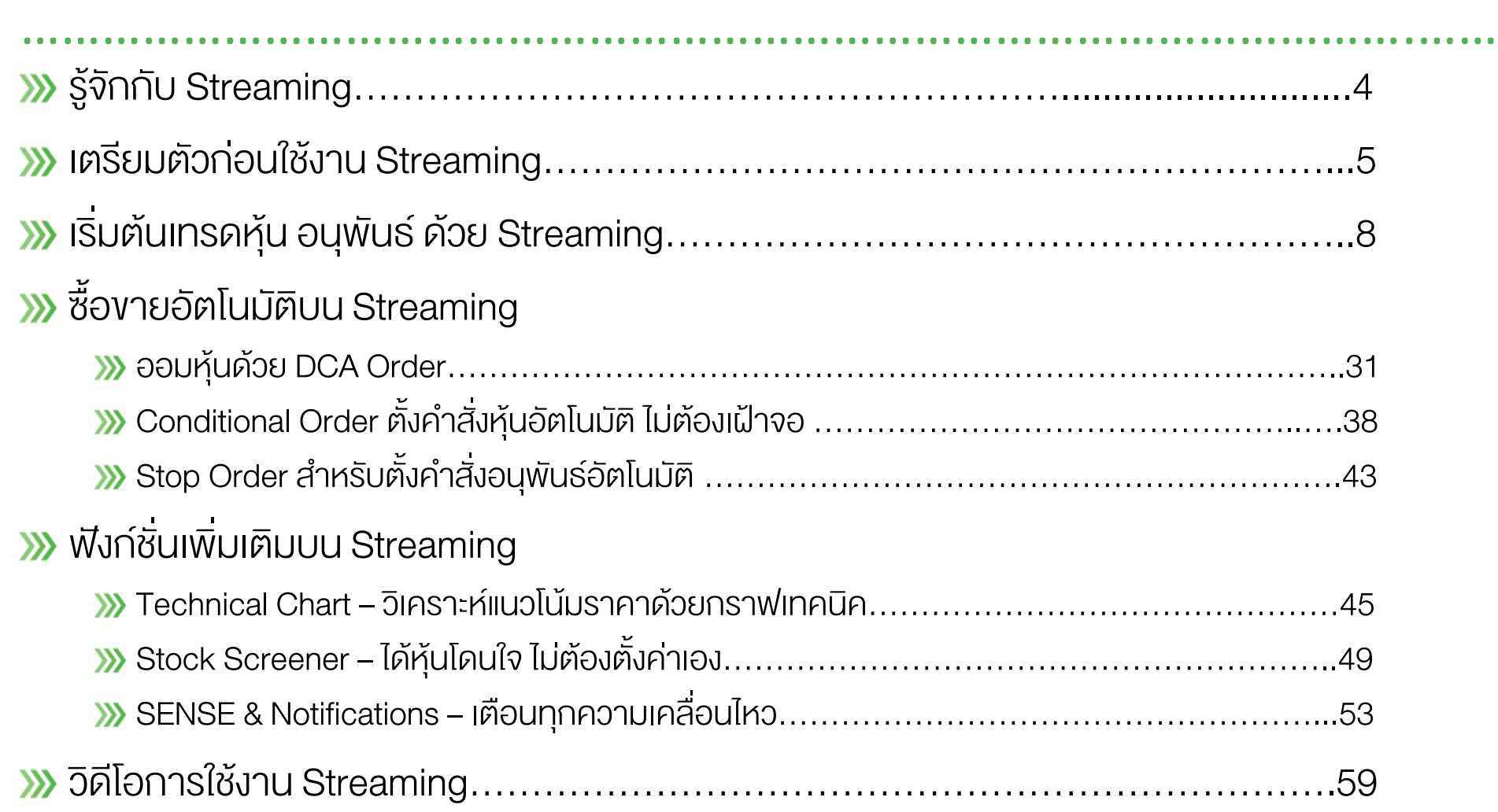

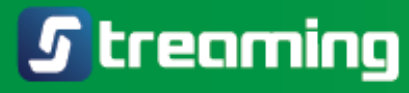

# ………………………………………………………………………………………….……  $\tilde{\mathbf{S}}$ จักกับ  $\boldsymbol{G}$  treaming

- **» Settrade Streaming** เป็นแอปพลิเคชันซื้องายหุ้นและอนุพันธ์อันดับ 1 ของไทย พัฒนาโดย
	- บริษัท เซ็ทเทรด ดอท คอม จำกัด (Settrade) ผู้นำด้านแพลตฟอร์มการลงทุนออนไลน์
- ใช้ง่ำย ผ่ำนทั้ง PC, iPhone, iPad และ Android
- ฟังก์ชั่นครบครัน เหมำะกับนักลงทุนทั้งมือใหม่และมือเก๋ำ
- ่ » ติดตามภาวะตลาดและราคาแบบเรียลไทม์ ส่งคำสั่งซื้องายได้รวดเร็วฉับไว พร้อมฟังก์ชั่นคัดกรองหุ้น วิเครำะห์หุ้นทำงเทคนิค ตั้งซื้อขำยอัตโนมัติ กำรแจ้งเตือน และฟังก์ชั่นอื่นๆ ที่ช่วยให้คุณซื้อขำยได้อย่ำงมั่นใจ

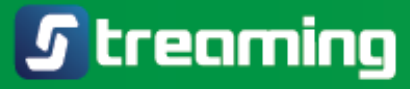

# ………………………………………………………………………………………….…… เตรียมตัวก่อนใช้งำน

**>>> 1. ติดตั้งแอปพลิเคชัน Settrade Streaming** 

ดำวน์โหลดแอปได้จำก App Store หรือ Play Store โดยค้นหำชื่อ Streaming

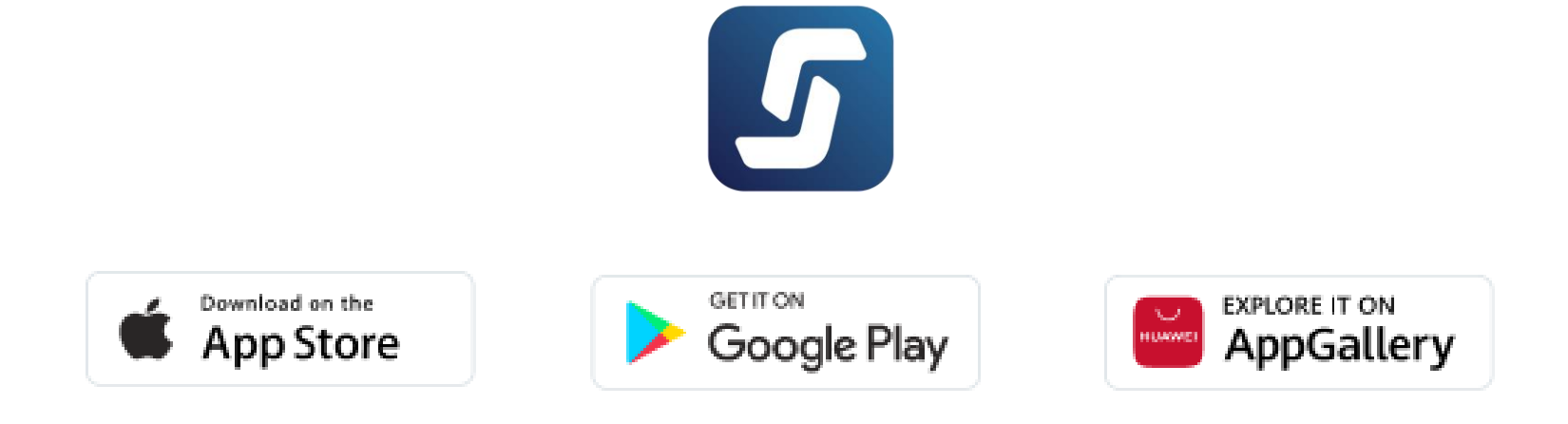

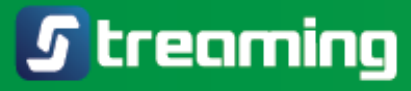

# ………………………………………………………………………………………….…… เตรียมตัวก่อนใช้งำน

#### 2. เปิดบัญชีกับโบรกเกอร์

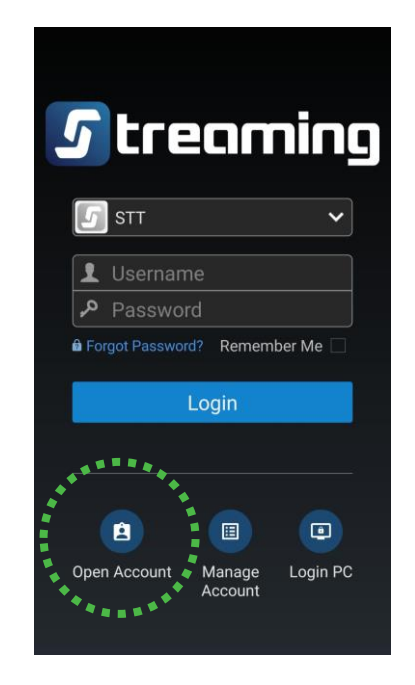

ในแอป Streaming เลือก Open Account **: เ**ลือกโบรกเกอร์เพื่อเปิดบัญชี แล้วดำเนินการ ตำมขั้นตอนที่หน้ำจอ

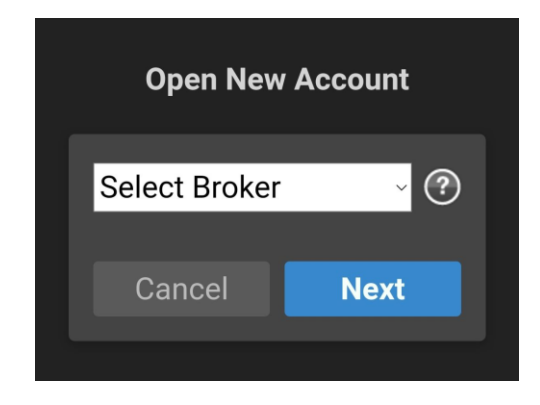

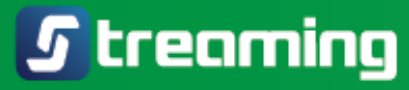

# เตรียมตัวก่อนใช้งำน

**>>>** 3. ล็อกอินเข้าใช้ Settrade Streaming

เลือกโบรกเกอร์ของคุณ ใช้ Username และ Password ที่ได้รับ จำกโบรกเกอร์เข้ำสู่ระบบ

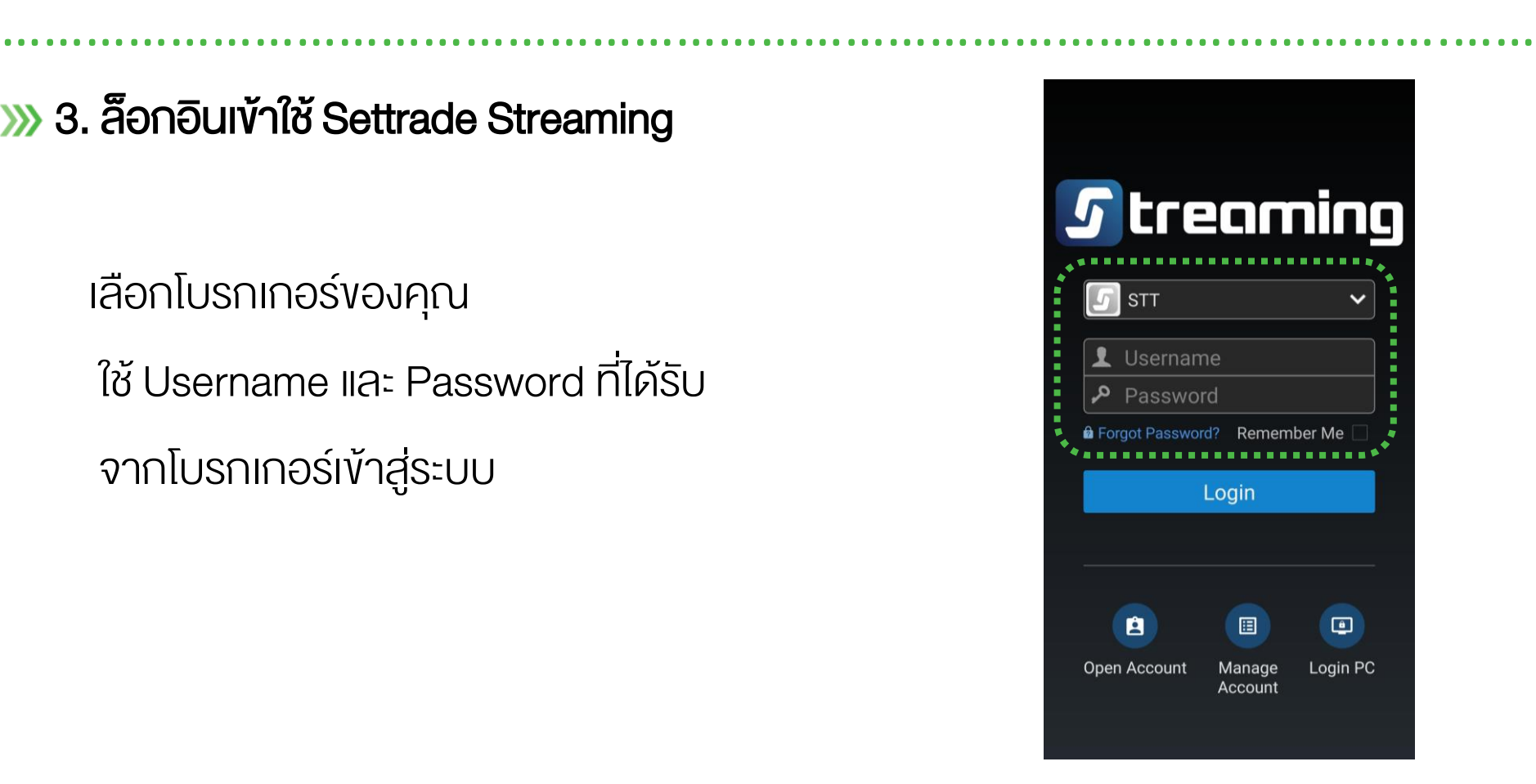

# » เริ่มต้น **INSAKU อนุพันธ์** ด้วย *G* treaming

iPhone / iPad / Android

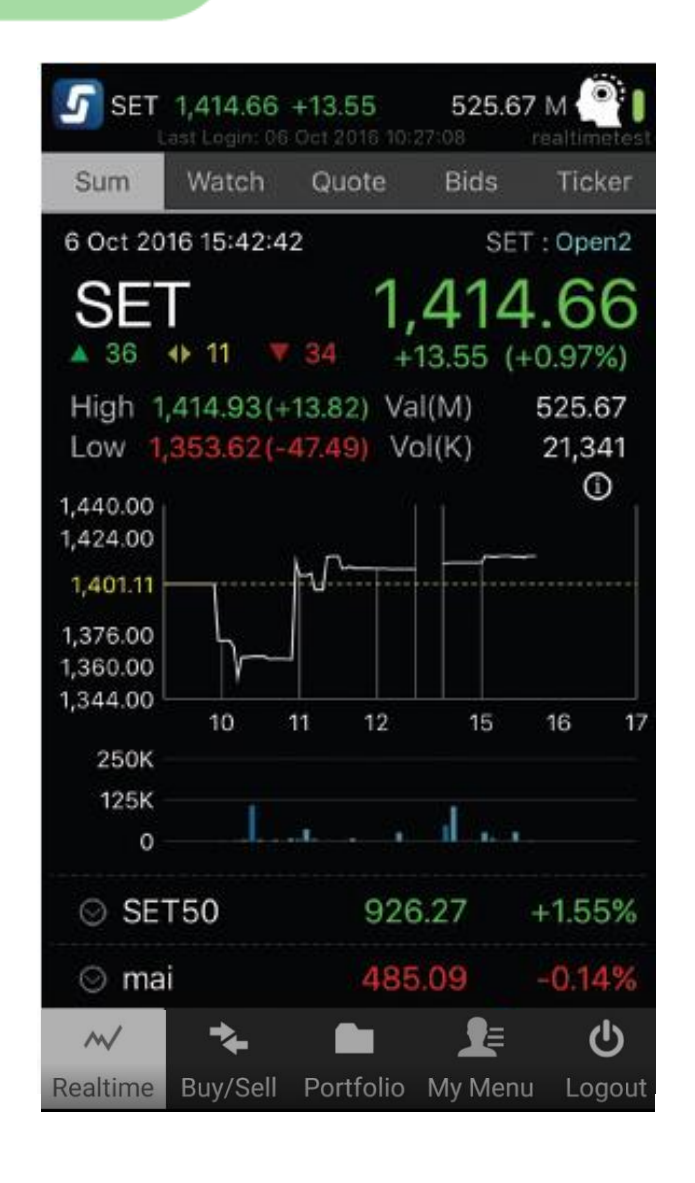

# …………………………………………………………. Sum – ภำพรวมตลำด (Market Summary)

ภำพรวมกำรเคลื่อนไหวของตลำด SET Index, SET50, SET100, SET HD และ mai ระดับสูงสุด ต่ำสุดระหว่างวัน มูลค่ำกำรซื้อขำย และกรำฟ Index ที่สำมำรถดูย้อนหลัง ได้ถึง 1 ปี

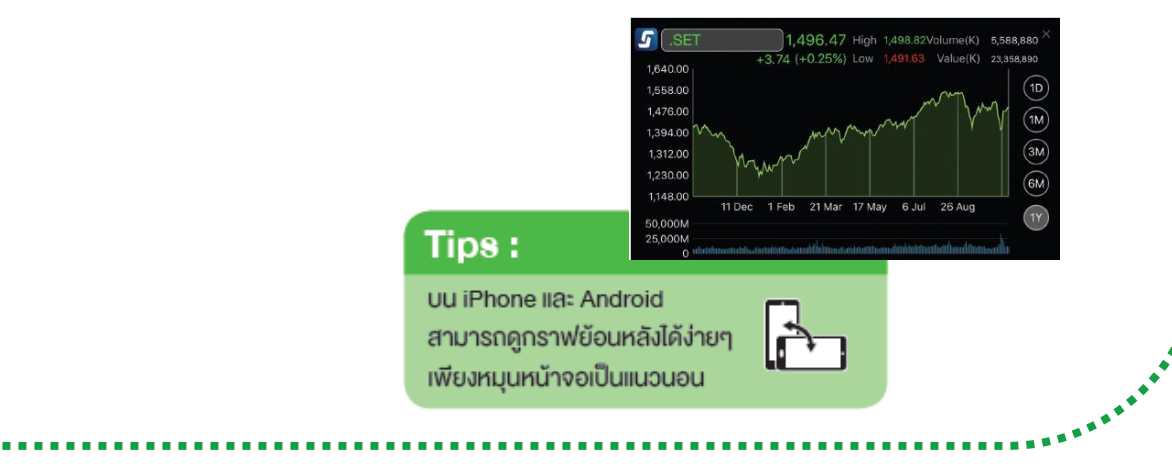

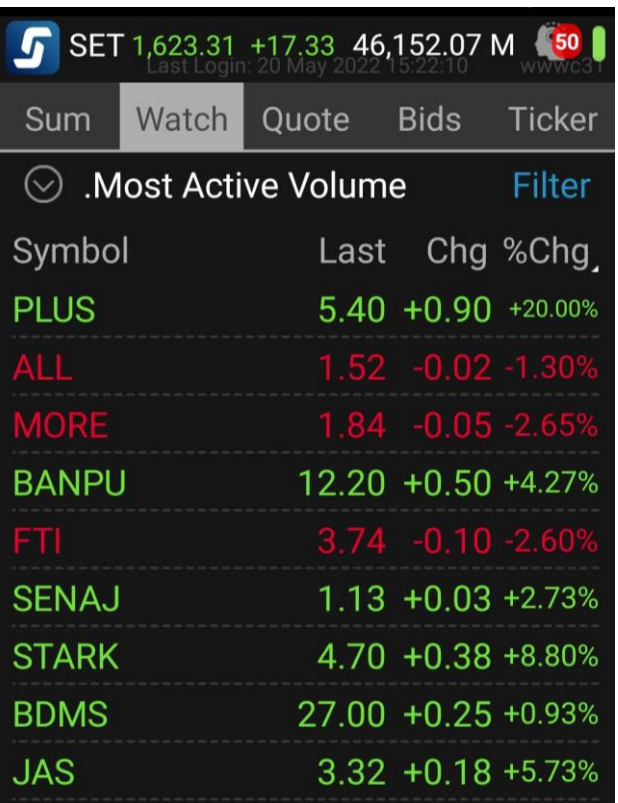

Chg %Chg Tips: ์ ในหน้า Watch นี้ คุณสามารถเลือกคูง้อมูลอื่นๆ าพิ่มเติมได้โดยกดปุ่มสามเหลี่ยมเล็กๆ บริเวณ ้มุมงวา ซึ่งหน้าจอจะเปลี่ยนไปแสดงข้อมูล

Chg/%Chg, Bid/Offer, Proj/Close,

High/Low, Vol IIa: Val

# …………………………………………………………. Watch – ดูรำคำหุ้นอนุพันธ์ที่คุณสนใจ

ดูรำคำของหุ้นหรืออนุพันธ์ที่คุณสนใจ ได้แก่

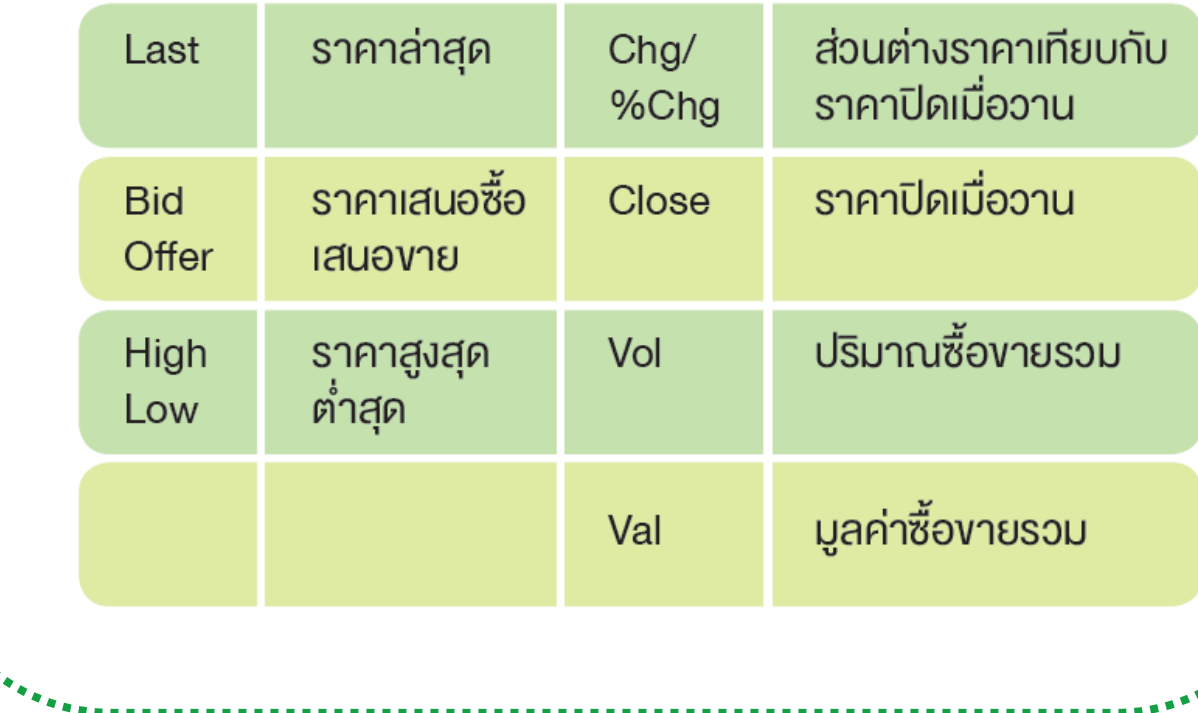

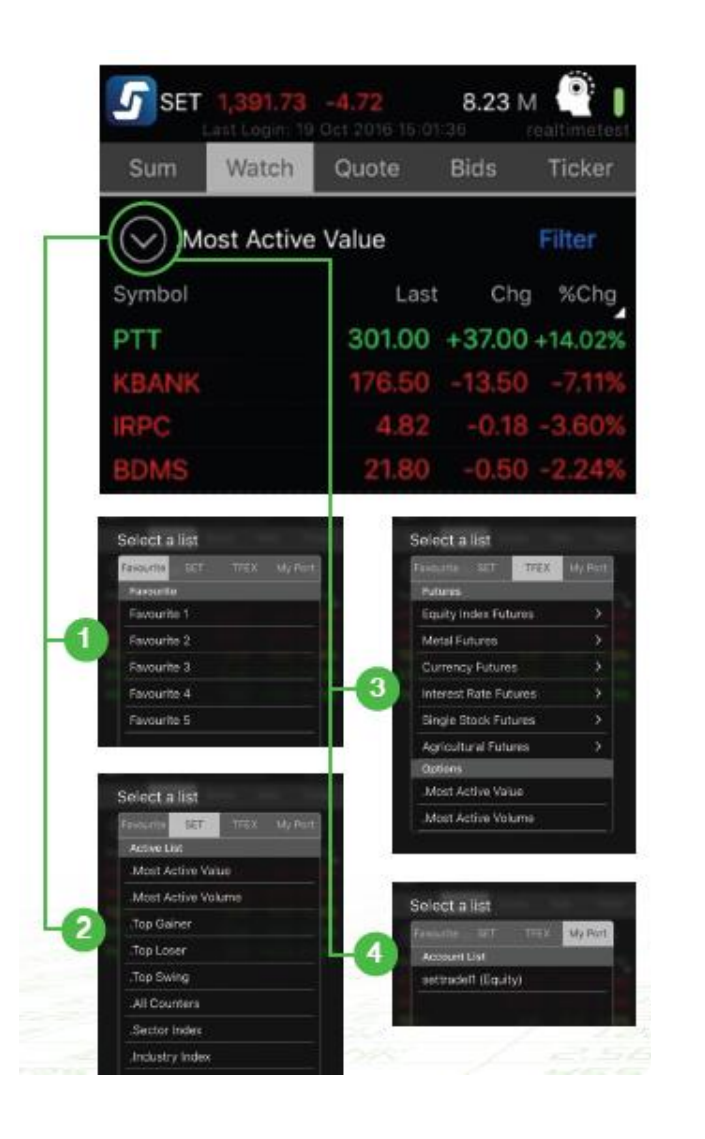

# …………………………………………………………. Watch – ดูรำคำหุ้นอนุพันธ์ที่คุณสนใจ

**>>>** 1. Favourite เลือกตัวที่สนใจ บันทึกเก็บไว้ได้ 5 กลุ่ม กลุ่มละ 20 ตัว หรือ เลือก Broker Favourite คือ ตัวที่ โบรกเกอร์แนะนำ

2. SET : ข้อมูลหุ้น เช่น Most Active Value, Most Active Volume, Top Gainer, Top Loser

**>>>** 3. TFEX :  $\check{v}$ อมูลอนุพันธ์ เช่น Equity Index Futures, Single Stock Futures, Gold Futures และ Options

4. My Port : ดูตัวที่ถืออยู่ในพอร์ตทั้งหมด

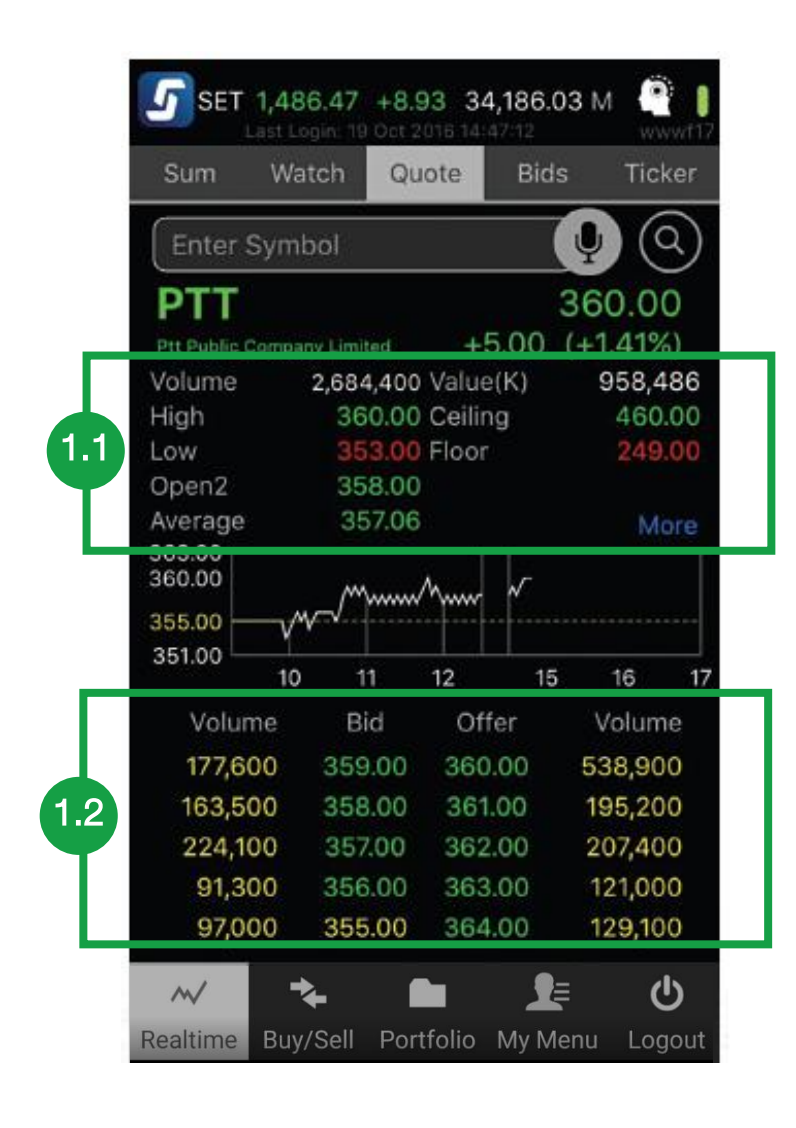

# …………………………………………………………. Quote –เจำะลึกหุ้นหรืออนุพันธ์รำยตัว

#### 1. รำคำ

1.1 ราคาล่าสุด, สูงสุด/ต่ำสุด, Ceiling/Floor และ กด "More" เพื่อดูข้อมูลเพิ่มเติม เช่น 52W High, 52W Low,, EPS, YIELD (%), P/E, P/BV

1.2รำคำเสนอซื้อ เสนอขำย 10 อันดับแรก

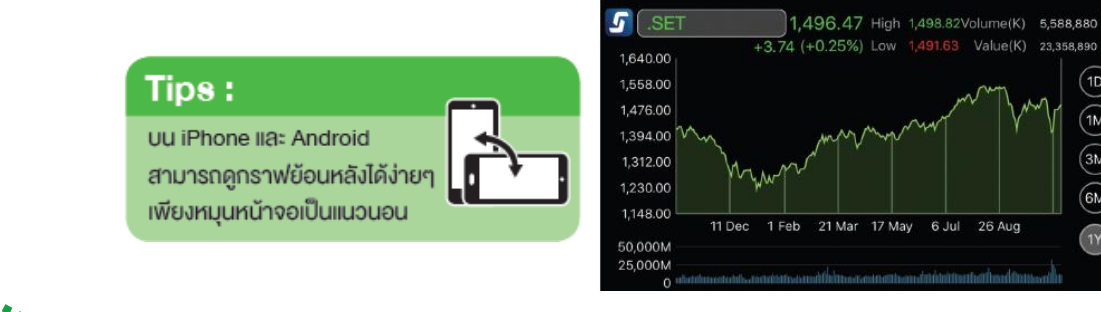

 $\boxed{2}$ 

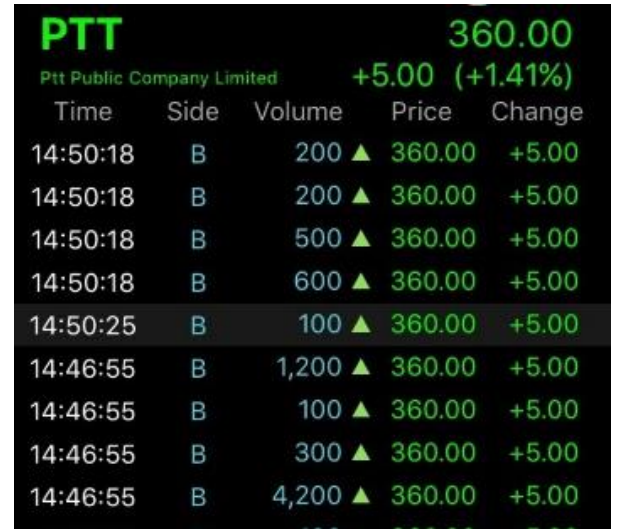

# Quote –เจำะลึกหุ้นหรือนุพันธ์รำยตัว

#### **XX 2. Ticker**

รำยกำรซื้อขำยล่ำสุดของหุ้น/อนุพันธ์ตัวนั้นโดยเฉพำะ

#### **>>>** 3. Volume By Price

Volume By Price 2,500,000 2,000,000 3 1,500,000 000.000 500,000 156.00 156.50 ปริมำณกำรซื้อขำยที่ระดับรำคำต่ำงๆ ในระหว่ำงวัน สีฟ้ำ = ซื้อ สีชมพู = ขำย สีเทำ = ปริมำณที่เกิดจำกกำรจับคู่ช่วง pre-open/pre-close

………………………………………………………….

4

5

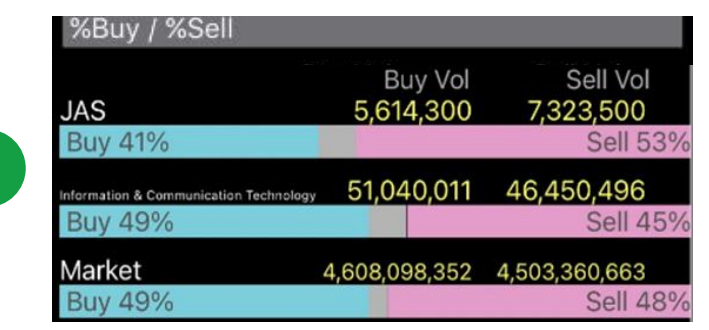

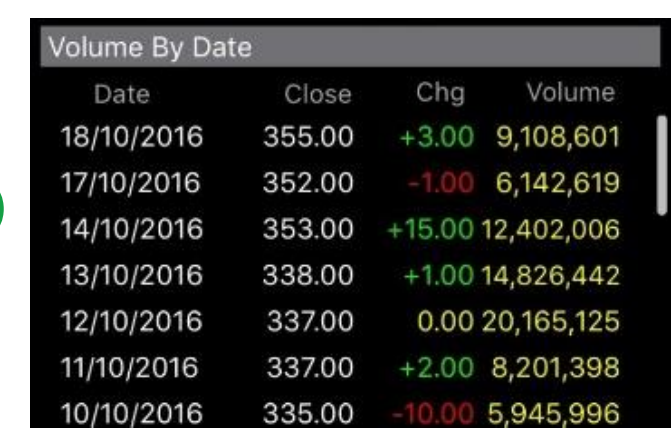

# …………………………………………………………. Quote –เจำะลึกหุ้นหรือนุพันธ์รำยตัว

#### 4. % Buy/Sell

สัดส่วนกำรซื้อขำยของหุ้น/อนุพันธ์ตัวนั้น, สัดส่วนกำร ซื้อขำยของ Sector และ สัดส่วนกำรซื้อขำยของตลำด

สีฟ้า = ซื้อ  $\overline{a}$  สีชมพู = ขาย

สีเทำ = ปริมำณที่เกิดจำกกำรจับคู่ช่วง pre-open/pre-close

#### **>>>** 5. Volume By Date

รำคำปิดรำยวันของหุ้นหรือนุพันธ์ตัวนั้น โดยดูย้อนหลัง ได้ถึง 90วัน

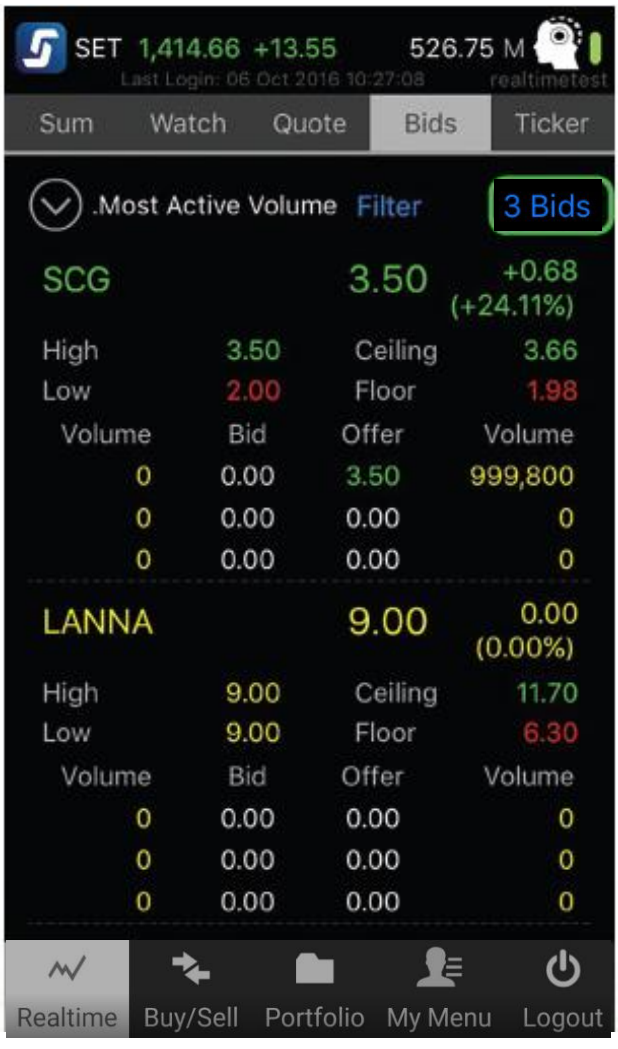

…………………………………………………………. Bids – ตำมติดรำคำเสนอซื้อ เสนอขำยได้พร้อมกันหลำยตัว

ดูรำคำเสนอซื้อ เสนอขำย (Bid / Offer) ได้พร้อมกัน มำกสุดถึง 20 ตัว

- **>>>** กดที่ 3 <sup>Bids</sup> เพื่อดูราคาเสนอซื้อเสนองาย 3 อันดับแรก
- ่ » หรือ 5 <sup>Bids</sup> เพื่อดูราคาเสนอซื้อเสนองาย 5 อันดับแรก

หรือ เพื่อดูรำคำเสนอซื้อเสนอขำย 10 อันดับแรก

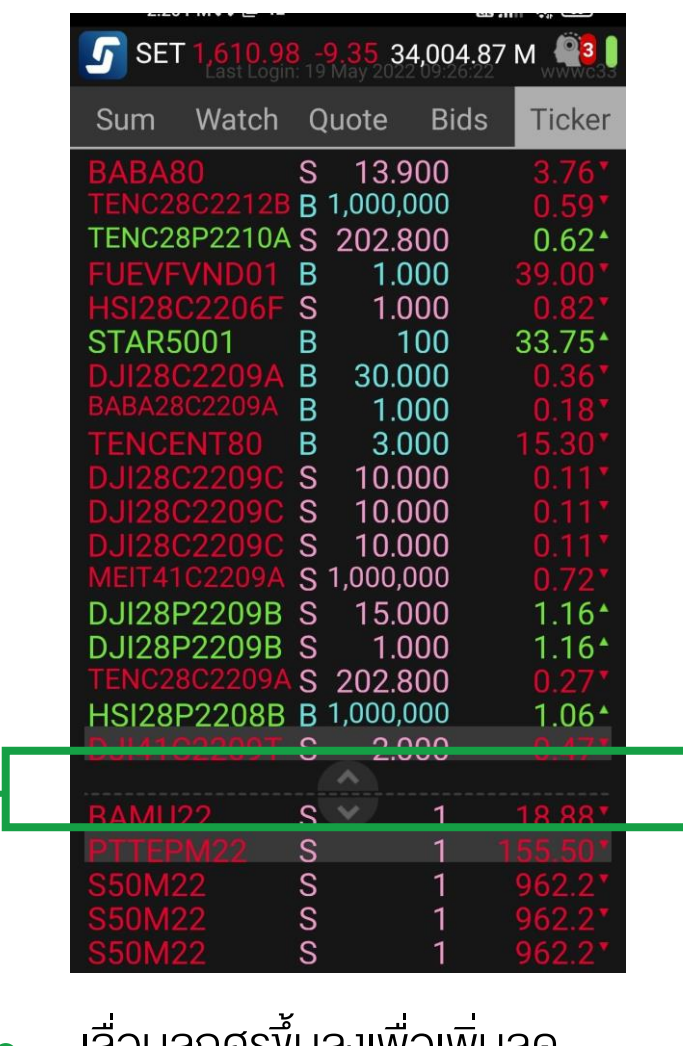

้าสอนสู่กหารขนสงเพื่อเพิ่มสิ่น พื้นที่ของหุ้นและอนุพันธ์ได้

# …………………………………………………………. Ticker –รำยกำรซื้อขำยล่ำสุดในตลำด

ติดตำมรำยกำรซื้อขำยล่ำสุดของหุ้นหรืออนุพันธ์ต่ำงๆ ในตลำด แบบเรียลไทม์ ผ่ำนหน้ำ "Ticker" ได้ ทั้งหุ้นและ อนุพันธ์บนหน้ำเดียวกัน

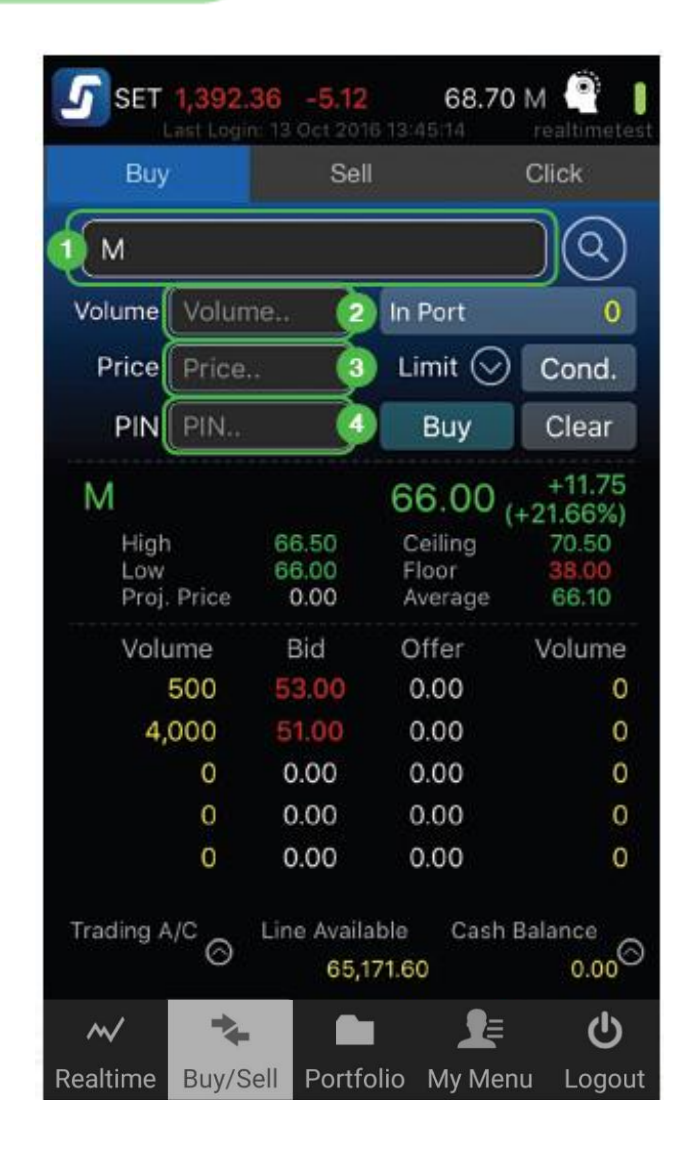

# …………………………………………………………. Buy / Sell – ส่งคำสั่งซื้อขายง่ายๆ

- 1. ใส่ชื่อหุ้น/อนุพันธ์
	- 2. ใส่จำนวน (Volume)
	- 3. ใส่รำคำ (Price)
	- 4. ใส่รหัสซื้อขำย (PIN)
- จำกนั้นกด Buy หรือ Sell เพื่อซื้อขำย
- Streaming จะขึ้น Popup ให้ตรวจสอบรำยกำรอีกครั้ง หากถูกต้อง ให้กด Confirm เพื่อส่งคำสั่งทันที

้ ส่งคำสั่งหรือดราคา

Tips:

บน iPad ไปพร้อมกับใช้แอปอื่นได้ โดยปัดหน้ำจอจำกขวำไปซ้ำย

**>>>** อย่าลืม ตรวจสอบสถานะคำสั่งที่ส่งไปโดยดูตรงส่วน Status ้ว่าคำสั่งของเราถูกจับคู่แล้วหรือยัง

## <sub>์</sub> คำสั่งน่ารู้

Iceberg Volume ซอยจำนวนหุ้น ให้ทยอยส่งต่อเนื่องโดยอัตโนมัติ

…………………………………………………………. Buy / Sell – ส่งคำสั่งซื้อขาย ประเภทอื่นๆ (หุ้น)

# ค ำสั่งซื้อขำยหุ้นประเภทอื่นๆ

**»** คำสั่งซื้องายแบบทั้วไปถือเป็นคำสั่งประเภท Limit Order หากคุณต้องการส่งคำสั่งซื้องายประเภทอื่นๆ ทำได้โดย

่ **Iceberg** กดปุ่ม Cond. จากนั้น กรอกจำนวนหัน Iceberg ที่เรำต้องกำรลงไป 1

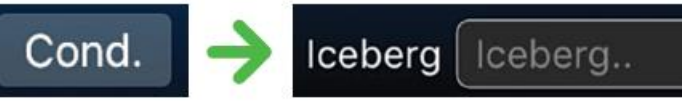

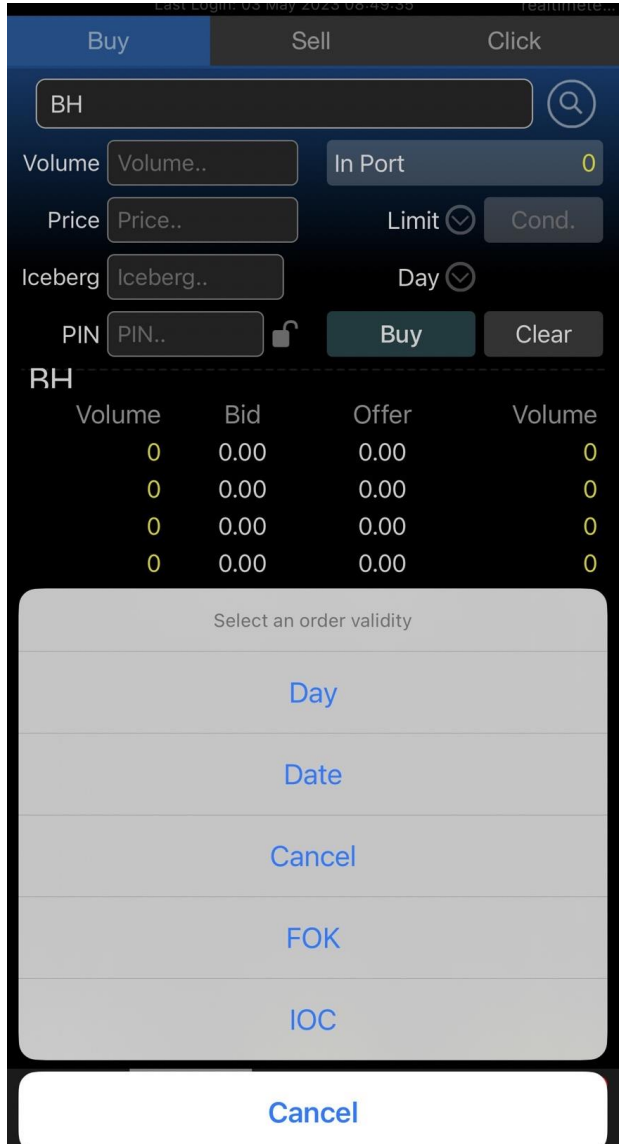

…………………………………………………………. Buy / Sell – ส่งคำสั่งซื้อขาย ประเภทอื่นๆ (หุ้น)

2 ส่งคำสั่งแบบ Day, Date, Cancel, FOK และ IOC

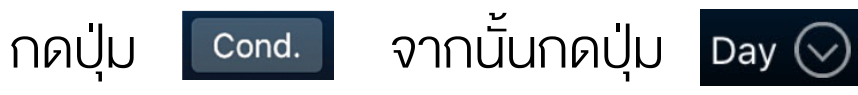

#### ้คำสั่งน่า<u>รู้</u>

**Day** 

Date

**FOK** 

IOC

หำกซื้อขำยไม่หมด จะเหลือทิ้งไว้จนกว่ำจะสิ้นวัน ี คำสั่งจะอยู่จนถึงวันที่กำหนด หรือจนกว่าจะถูกยกเลิก (สูงสุด 30 วัน) ค ำสั่งจะอยู่ในระบบซื้อขำย จนกว่ำจะถูกยกเลิก (สูงสุด 30วัน) ้ หากซื้องายได้ไม่หมดทั้งจำนวนที่ตั้งไว้ ให้ยกเลิกทั้งหมด ้ หากซื้องายได้ไม่หมดทั้งจำนวนที่ตั้งไว้ ให้ยกเลิกที่เหลือ **Cancel** 

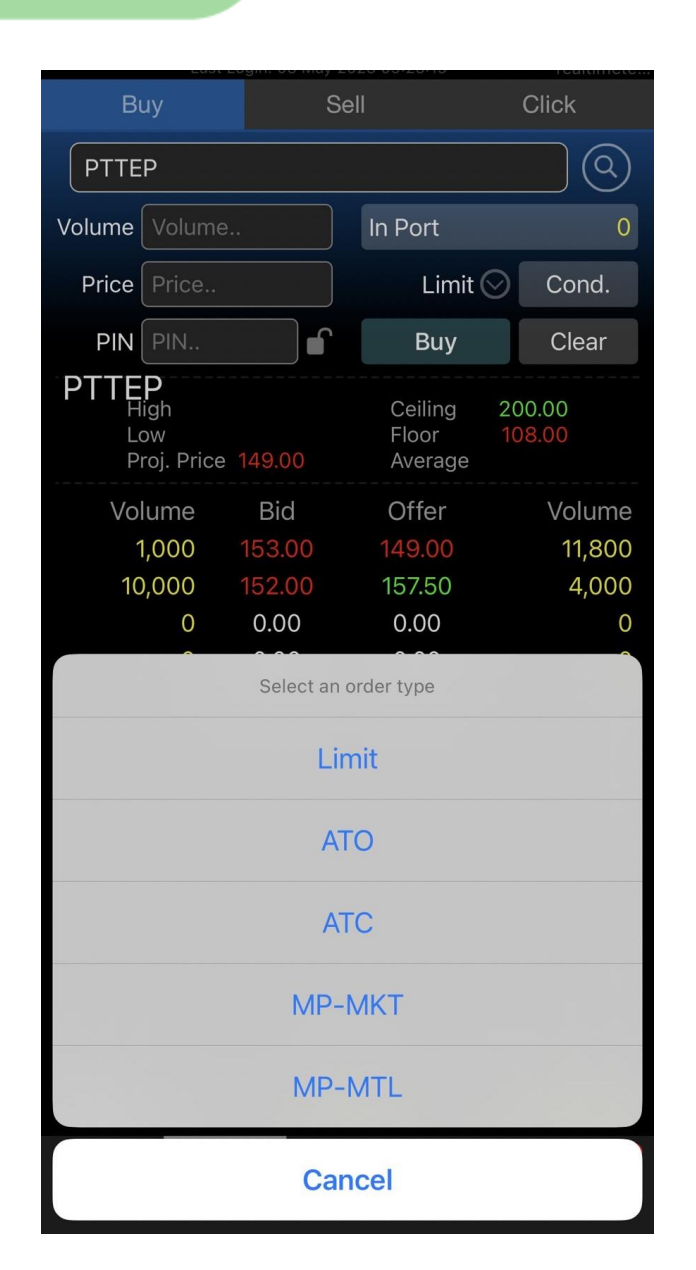

# …………………………………………………………. Buy / Sell – ส่งคำสั่งซื้อขาย ประเภทอื่นๆ (หุ้น)

## <mark>ํ๏</mark> ส่งคำสั่งแบบไม่ต้องระบุราคา

ให้กดที่ลูกศรข้าง Limit และเลือกประเภทคำสั่งที่ต้องการ

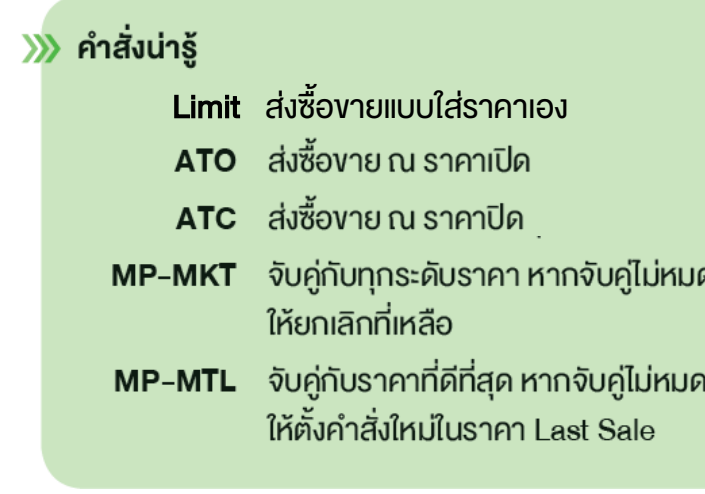

# <sub>้</sub>คำสั่งน่ารู้

Iceberg Volume ้ ซอยจำนวนสัญญาให้ทยอยส่งต่อเนื่อง โดยอัตโนมัติ

# …………………………………………………………. Buy / Sell – ส่งคำสั่งซื้อขาย ประเภทอื่นๆ (อนุพันธ์)

# ค ำสั่งซื้อขำยอนุพันธ์ประเภทอื่นๆ

**»** คำสั่งซื้องายแบบทั้วไปถือเป็นคำสั่งประเภท Limit Order หากคุณต้องการส่งคำสั่งซื้องายประเภทอื่นๆ ทำได้โดย

Iceberg กดปุ่ม Cond. จากนั้น กรอกจำนวนสัญญา Iceberg ที่เรำต้องกำรลงไป 1

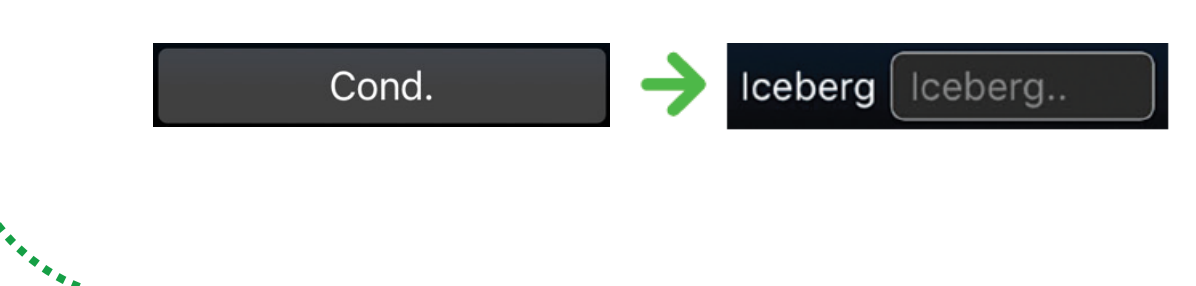

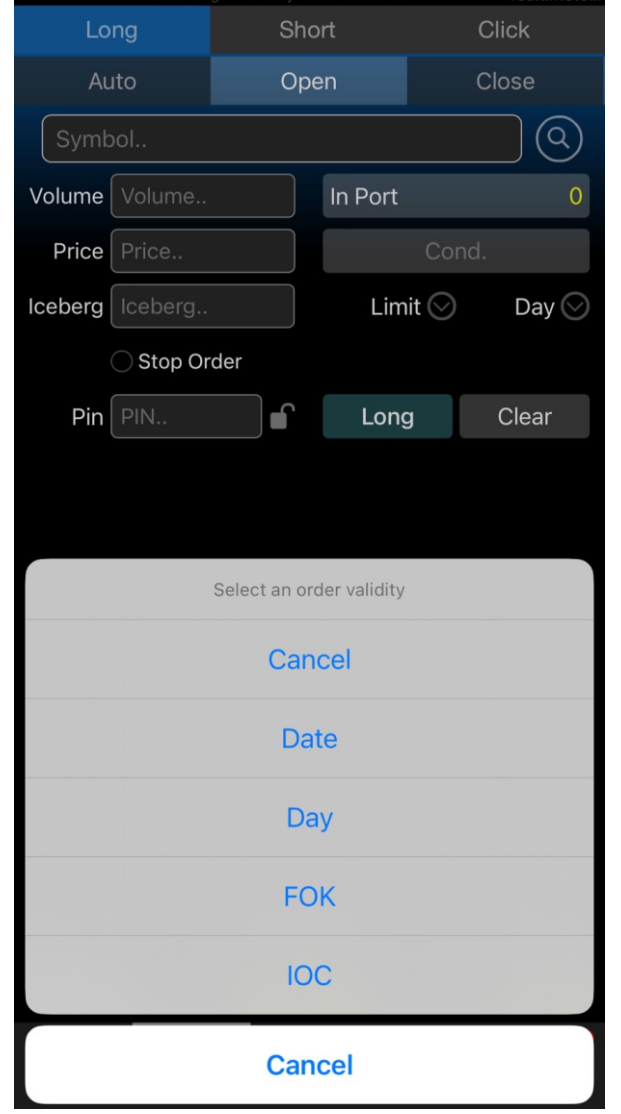

# …………………………………………………………. Buy / Sell – ส่งคำสั่งซื้อขาย ประเภทอื่นๆ (อนุพันธ์)

#### 2 ส่งคำสั่งแบบ Day, Date, Cancel, FOK และ IOC

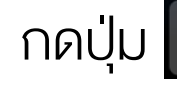

กดปุ่ม  $\begin{array}{|c|c|c|}\n\hline\n\end{array}$   $\begin{array}{|c|c|}\n\hline\n\end{array}$   $\begin{array}{|c|c|}\n\hline\n\end{array}$   $\begin{array}{|c|c|}\n\hline\n\end{array}$   $\begin{array}{|c|c|}\n\hline\n\end{array}$   $\begin{array}{|c|c|}\n\hline\n\end{array}$   $\begin{array}{|c|c|}\n\hline\n\end{array}$   $\begin{array}{|c|c|}\n\hline\n\end{array}$   $\begin{array}{|c|c|}\n\hline\n\end$ 

#### <sub>์ คำสิ</sub>่งน่ารู้

**Cancel** คำสั่งจะอยู่ในระบบซื้องาย จนกว่าจะถูกยกเลิก (สูงสุด 255 วัน) ี คำสั่งจะอยู่จนถึงวันที่กำหนด หรือจนกว่าจะถูกยกเลิก (สูงสุด 255 วัน) หำกซื้อขำยไม่หมด จะเหลือทิ้งไว้จนกว่ำจะสิ้นวัน ้ หากซื้องายได้ไม่หมดทั้งจำนวนที่ตั้งไว้ ให้ยกเลิกทั้งหมด ้ หากซื้องายได้ไม่หมดทั้งจำนวนที่ตั้งไว้ ให้ยกเลิกที่เหลือ **Date Day** FOK IOC

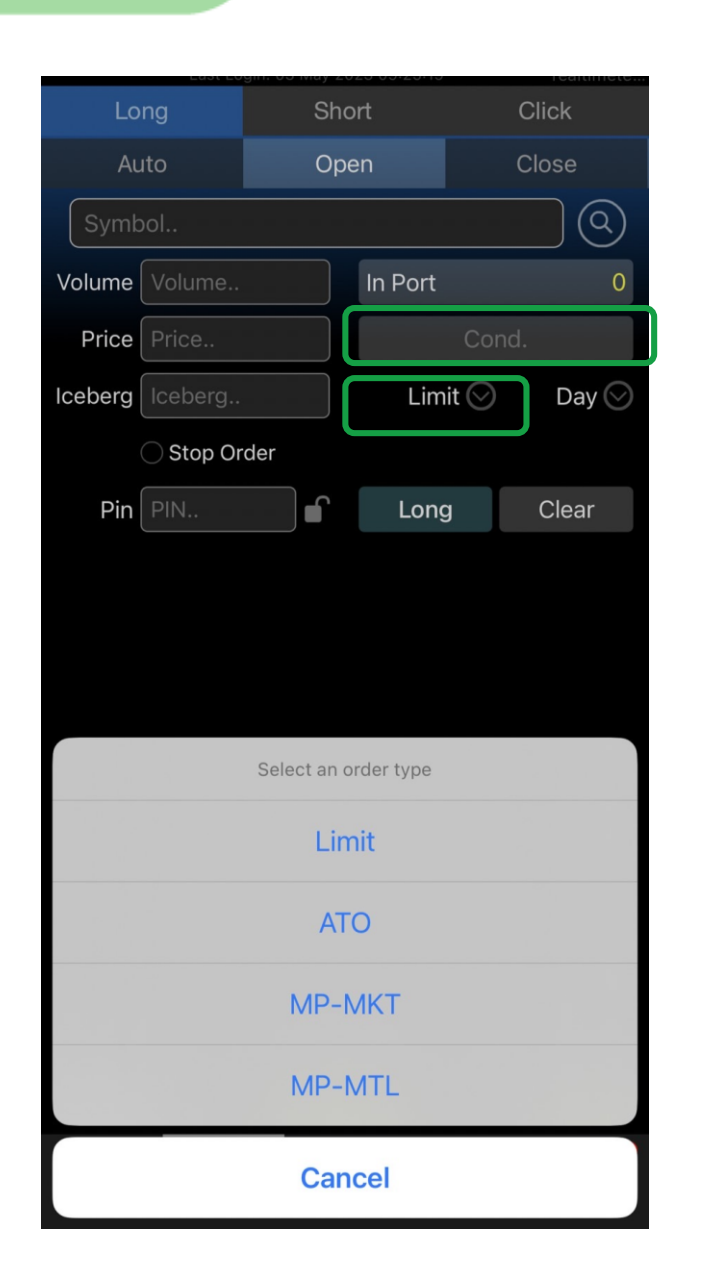

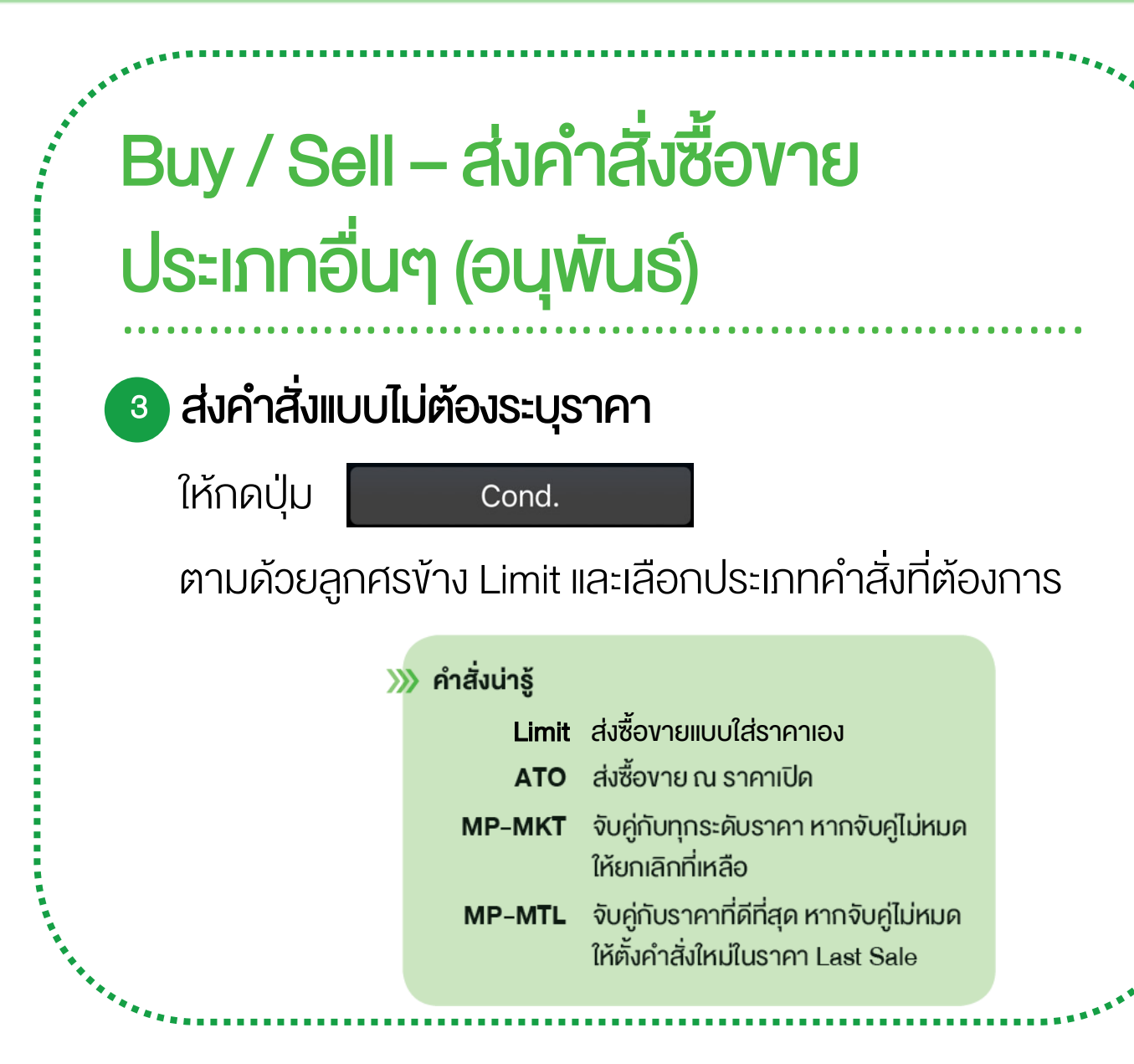

@2023 Settrade.com co.,ltd

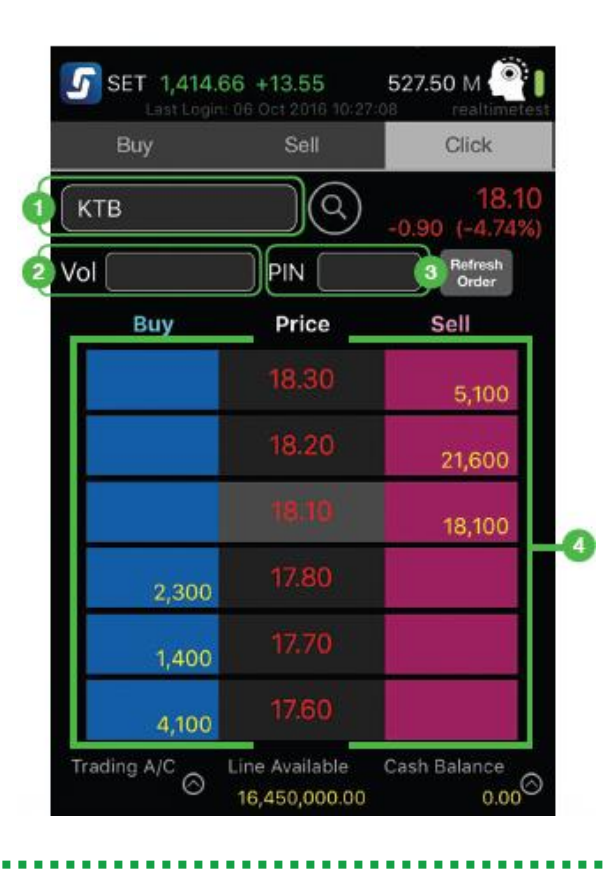

โซนสีฟ้าค้านซ้าย จะเป็นการส่งคำสั่งซื้อ โซนสีชมพูด้านขวา จะเป็นการส่งคำสั่ง<u>ขาย</u> โซนตรงกลำง จะเป็นรำคำ 10 Bids 10 Offers

# …………………………………………………………. Click –ซื้อขำยรวดเร็วเพียงคลิก

ใส่ชื่อหุ้น/อนุพันธ์ 1

2 ใส่จำนวน (Volume)

ใส่รหัสซื้อขำย (PIN) 3

ดับเบิ้ลคลิกที่ สีฟ้ำ (ซื้อ) หรือ สีชมพู (ขำย) ตรงบรรทัด 4 เดียวกับรำคำที่ต้องกำร

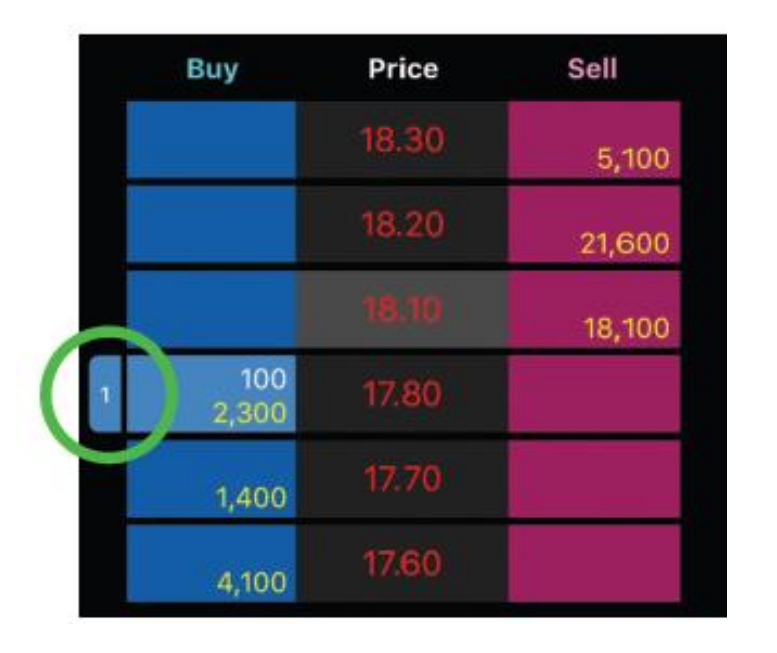

# …………………………………………………………. Click –ซื้อขำยรวดเร็วเพียงคลิก

**>>>** เมื่อส่งคำสั่งเสร็จ รอการจับคู่ จะพบแถบสีฟ้า/ชมพูเล็กๆ ที่แสดงบริเวณราคาที่เราทำรายการทิ้งไว้

เช่นตำมรูปคือ มี 1 ค ำสั่งซื้อรอกำรจับคู่ ที่จำนวน 100 หุ้น ราคา 17.80 บาท

**» หากต้องการยกเลิกคำสั่ง ก็เพียงแตะที่แถบนั้น แล้วเลือก** Submit to cancel

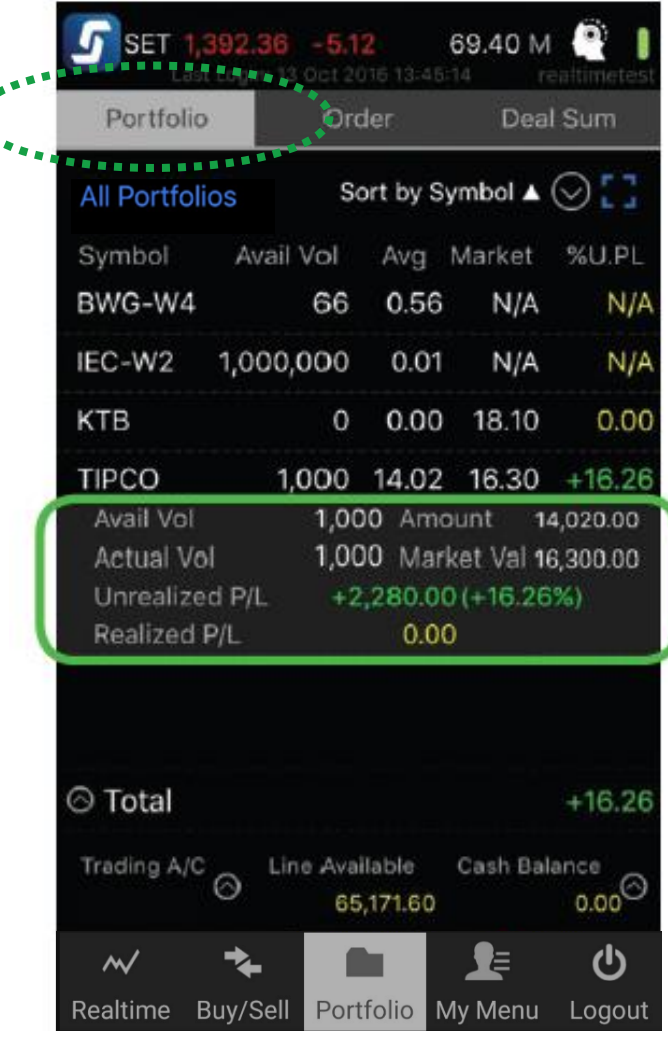

# …………………………………………………………. Portfolio – คูพอร์ตและสถานะคำสั่ง

**»** ดู หุ้น/อนุพันธ์ ที่มีในพอร์ต พร้อมสรุปกำไรขาดทุน

กดที่บรรทัดของหุ้นหรืออนุพันธ์ในพอร์ต เพื่อดู รำยละเอียดเพิ่มเติม

**»** กดปุ่ม Total เพื่อดูสรุปมูลค่า และกำไรขาดทุนในพอร์ต ได้ทั้งแบบรำยกำร, Pie Chart และ Bar Chart

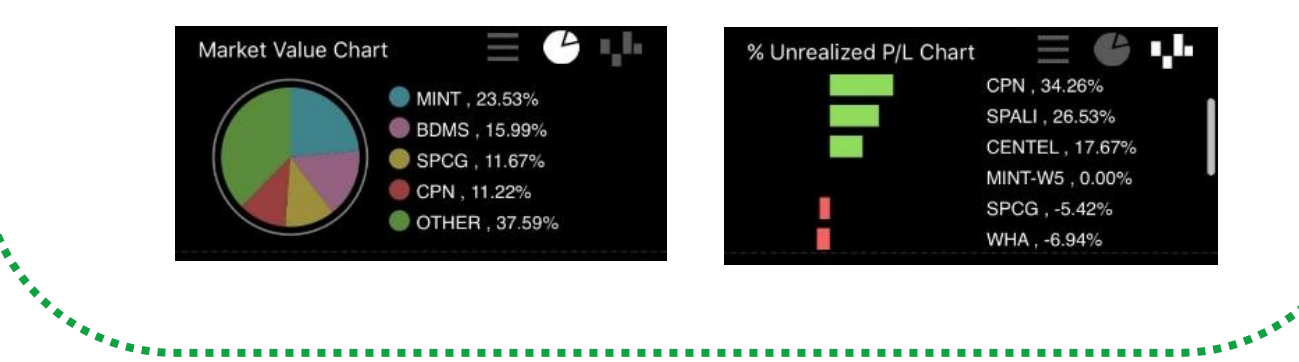

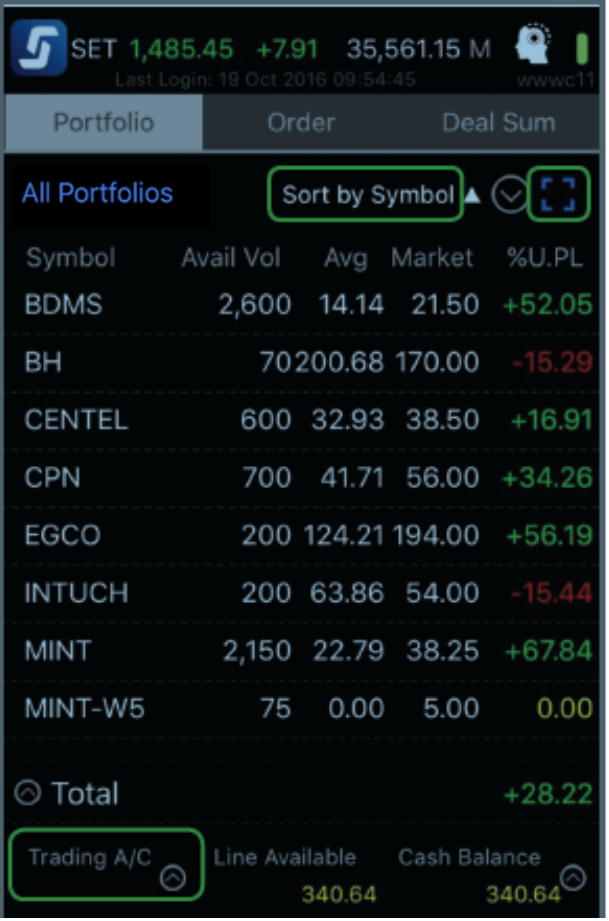

# …………………………………………………………. Portfolio – คูพอร์ตและสถานะคำสั่ง

<mark>»»</mark> หากคุณมีบัญชีซื้องายมากกว่า 1 บัญชี กดดูกำไร<br>งาดทนงองแต่ละบัญชีได้ที่ และต่องคุด ขำดทุนของแต่ละบัญชีได้ที่

**>>>** กด **Sort by Symbol 4** เพื่อเรียงลำคับข้อมูลในพอร์ตได้ ตามชื่อ (Symbol), ปริมาณซื้อขาย (Volume), กำไร ขำดทุน (Unrealized)

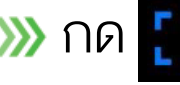

่ >>> กด <mark>[ ]</mark> เพื่อคูรายละเอียดเพิ่มเติมของ<u>ทุกตัว</u>ในพอร์ต

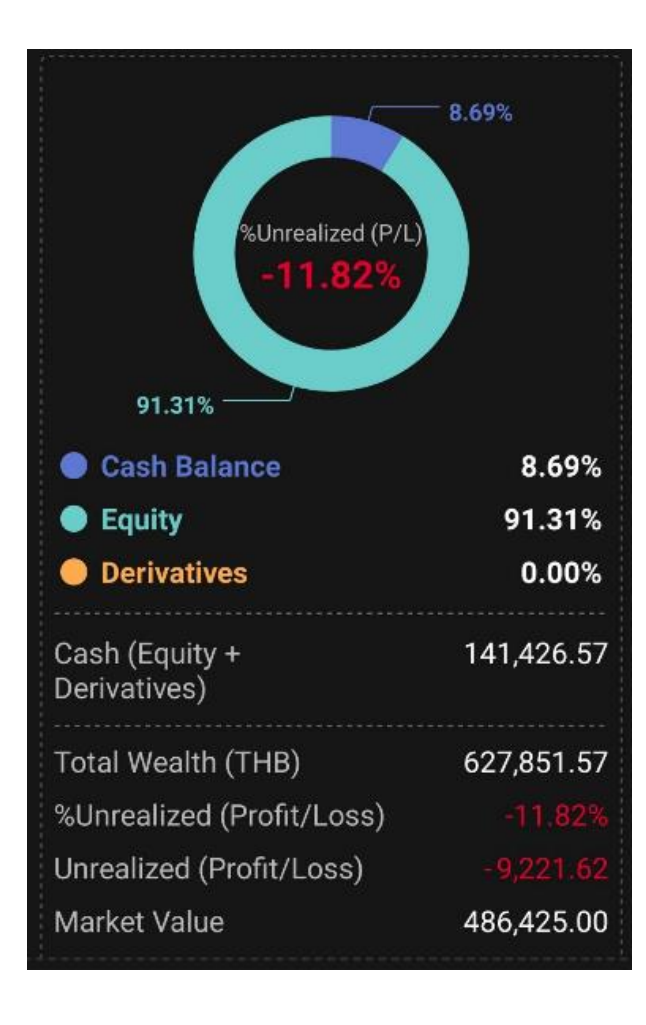

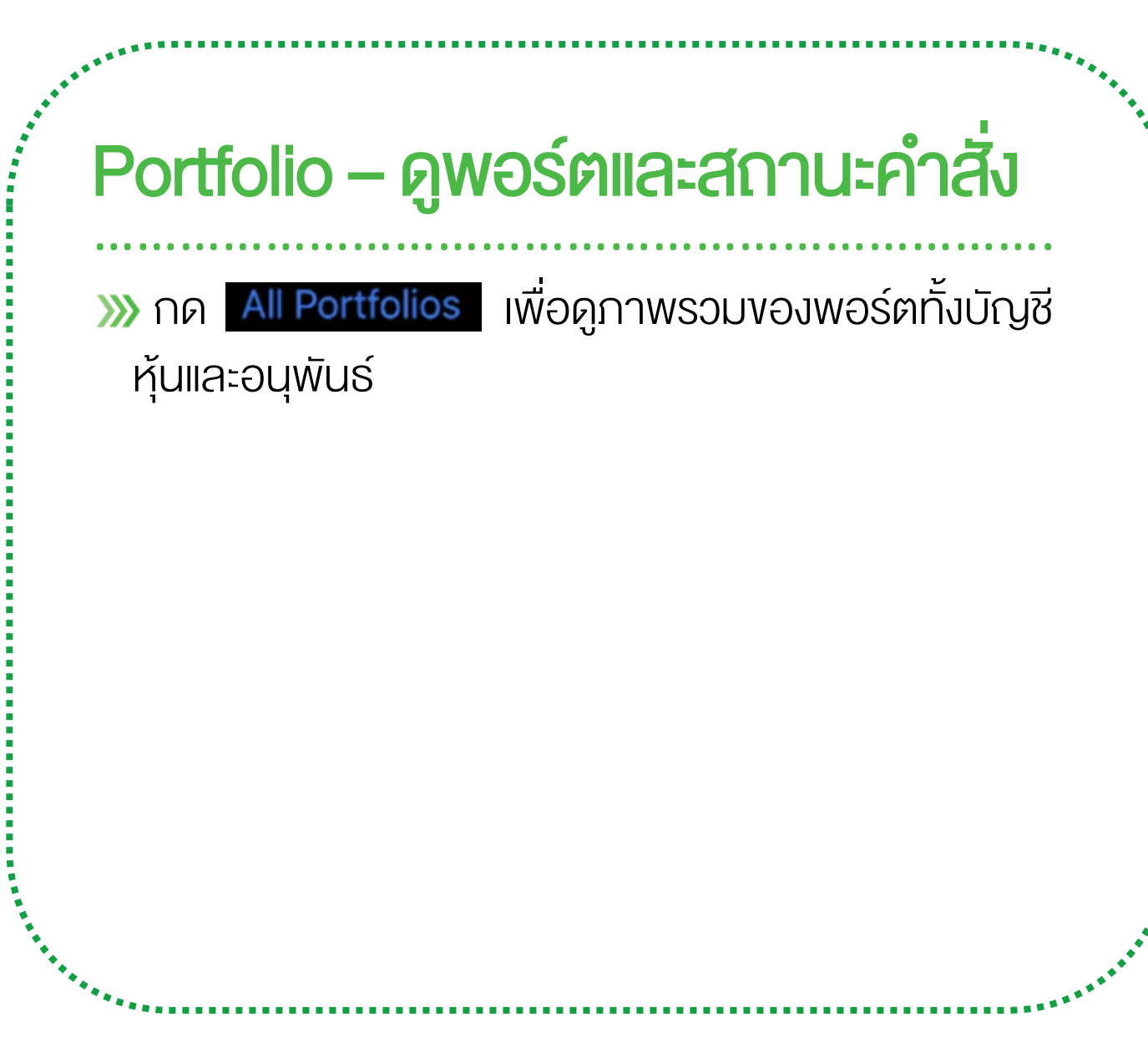

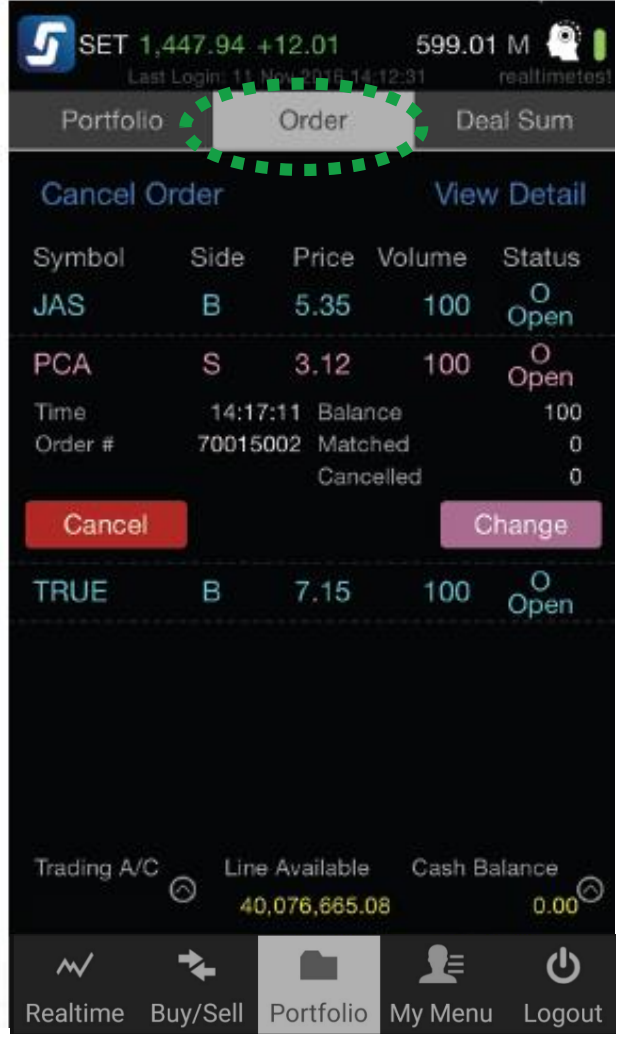

Order Status – สถานะคำสั่งซื้อขาย …………………………………………………………. **>>>** ดูสถานะคำสั่งซื้องายที่เมนู Portfolio -> Order **»** กดที่บรรทัดของคำสั่งนั้น หรือเลือก View Detail เพื่อดู รำยละเอียดเพิ่มเติม **»** ยกเลิกคำสั่งที่ยังไม่จับคู่ โดยกดปุ่ม Cancel Order หรือ Cancel

# » ซื้อขายอัตโนมัติ <sub>∪น</sub> *G* treaming

iPhone / iPad / Android

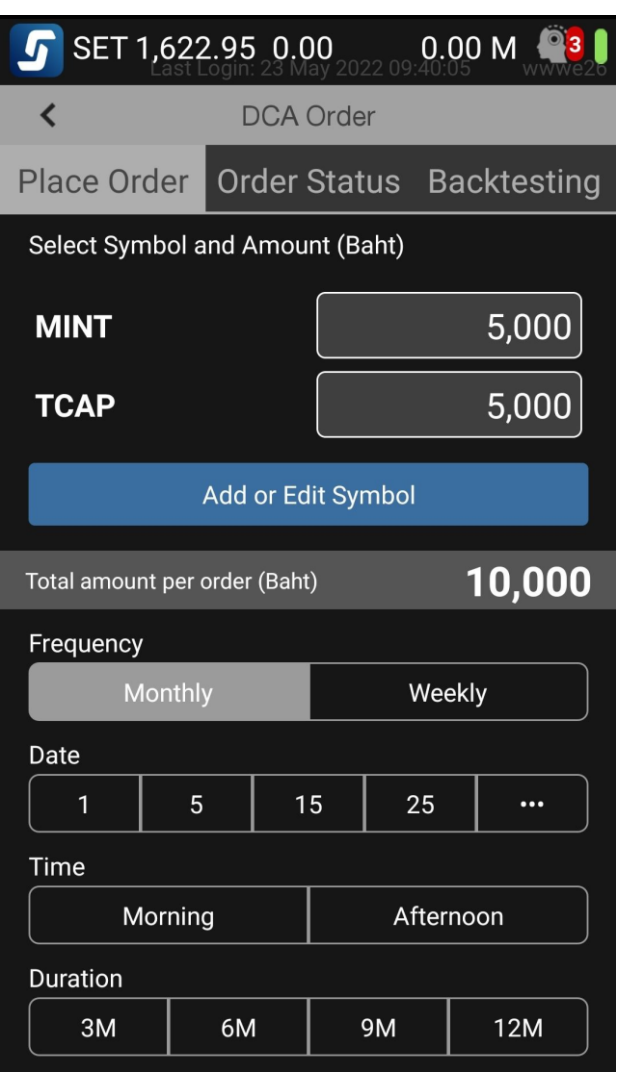

…………………………………………………………. Settrade DCA Order – ออมหุ้นสม่ำเสมอด้วยหลักการ DCA

**XX DCA (Dollar Cost Averaging)** คือการทยอยลงทุนเป็น ้งวดๆ อย่างสม่ำเสมอตามวันและจำนวนเงินที่กำหนดไว้

**»** ซื้อหุ้นให้อัตโนมัติ ไม่ต้องกลัวลืม

เลือกออมหุ้นได้ทั้งรำยเดือนและสัปดำห์

มั่นใจขึ้น กับหุ้นที่คุณเลือกด้วย Back Testing

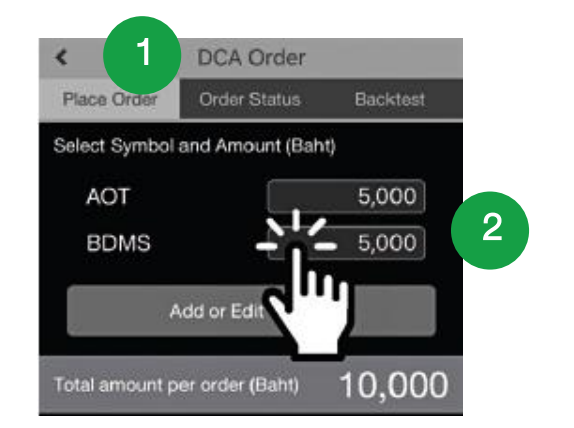

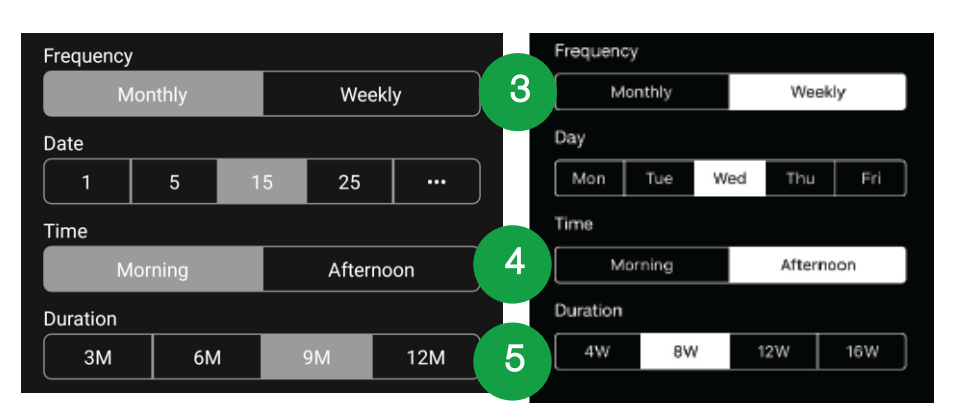

…………………………………………………………. Settrade DCA Order – ออมหุ้นสม่ำเสมอด้วยหลักการ DCA

**XX วิธีการออมหุ้นด้วย Settrade DCA Order** 

- 1. **IUn My Menu -> DCA Order**
- 2. เลือกหุ้น และจำนวนเงิน ที่ต้องการซื้อในแต่ละครั้ง
- 3. เลือกควำมถี่ คือ ทุกเดือน (เลือกวันที่) หรือ ทุกสัปดำห์ (เลือกวัน)
- 4. เลือกเวลำซื้อ ตอนเปิดตลำดเช้ำ หรือตอนเปิดตลำดบ่ำย
- 5. เลือกช่วงระยะเวลำที่ต้องกำรออม ว่ำกี่เดือนหรือกี่สัปดำห์

# ………………………………………………………………………………………….…… Settrade DCA Order – ออมหุ้นสม่ำเสมอด้วยหลักการ DCA

ข้อควรรู้ก่อนใช้งำน Settrade DCA Order

- ่ »» DCA ที่ส่งวันนี้ จะมีผลในวันทำการถัดไป
- **»»** หากวันที่กำหนดให้ส่งคำสั่ง DCA ตรงกับวันหยุด ้ ระบบจะส่งคำสั่งในวันทำการกัดไป
- หุ้นที่ส่ง DCA ได้เป็นไปตำมที่โบรกเกอร์อนุญำต
- **» ตั้**งคำสั่ง DCA ได้ไม่เกิน 5 คำสั่ง
- **»** ตั้งคำสั่งหุ้นซ้ำกันไม่ได้
- โปรดเตรียมยอดเงินในบัญชีของคุณให้เพียงพอก่อน ้วันเวลาที่คุณกำหนดไว้ว่าจะซื้อหุ้น
- ค ำสั่งซื้อหุ้น DCA จะถูกส่งเข้ำตลำดแบบ "MP-MTL" (รำคำตลำด) และ Volume เป็น Board lot เท่ำนั้น กล่ำวคือจะไม่มีกำรซื้อเศษหุ้น \*หุ้นส่วนใหญ่มี Board Lot อยู่ที่ 100 ้นั่นคือ จะส่งซื้อได้ที่จำนวน 100, 200, 300, …. หุ้น DCA Order ที่ตั้งไว้จะถูกยกเลิกอัตโนมัติหำก เกิดกรณีดังนี้ **»** หุ้นมีการเปลี่ยนชื่อ
	- โบรกเกอร์ที่ให้บริกำรมีกำรเปลี่ยนแปลงไม่อนุญำต ให้ซื้อหุ้นนั้นหลังจำกที่ได้ตั้ง DCA Order ไปแล้ว

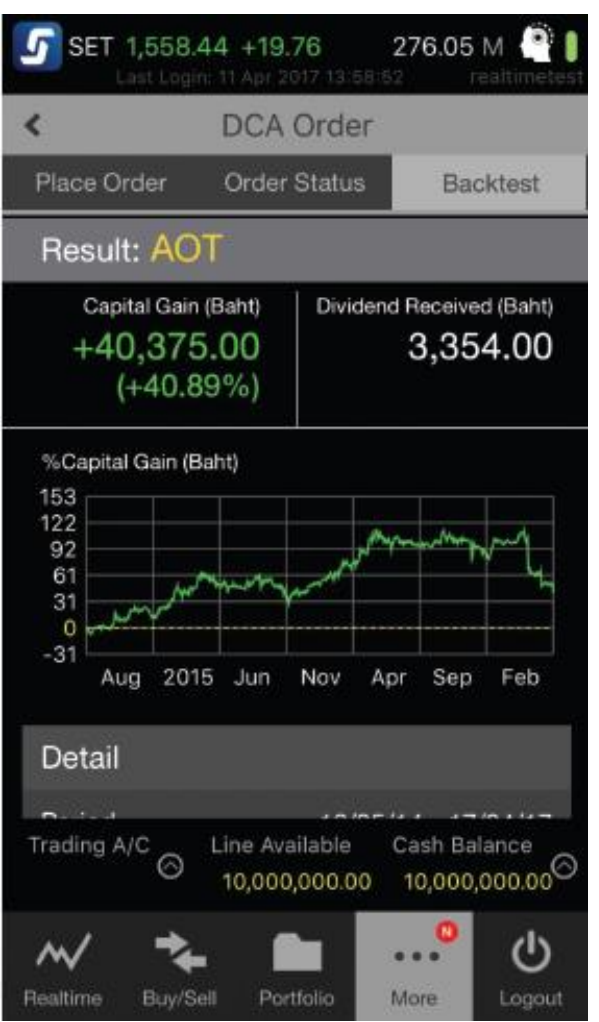

# …………………………………………………………. Settrade DCA Order – ออมหุ้นสม่ำเสมอด้วยหลักการ DCA

#### **>>>** จำลองพลการออมหุ้นด้วย Back Testing

**»** หากยังไม่รู้ว่าจะออมหุ้นตัวไหน, ออมแบบ DCA จะได้กำไร หรือขำดทุนอย่ำงไร ก็มีเมนู Back Testing ที่จะช่วยคุณ จ ำลองผลกำรออมแบบ DCA โดยใช้ข้อมูลรำคำหุ้นในอดีต คุณสามารถเลือกหุ้นที่สนใจ, จำนวนเงินลงทุนต่อครั้ง และ ความถี่, ระยะเวลาลงทุน เพื่อคูจะได้กำไร,ขาดทุน เงินปันผล จำกข้อมูลย้อนหลังได้

**W** IUn<sup>i</sup> My Menu -> DCA Order -> Backtest

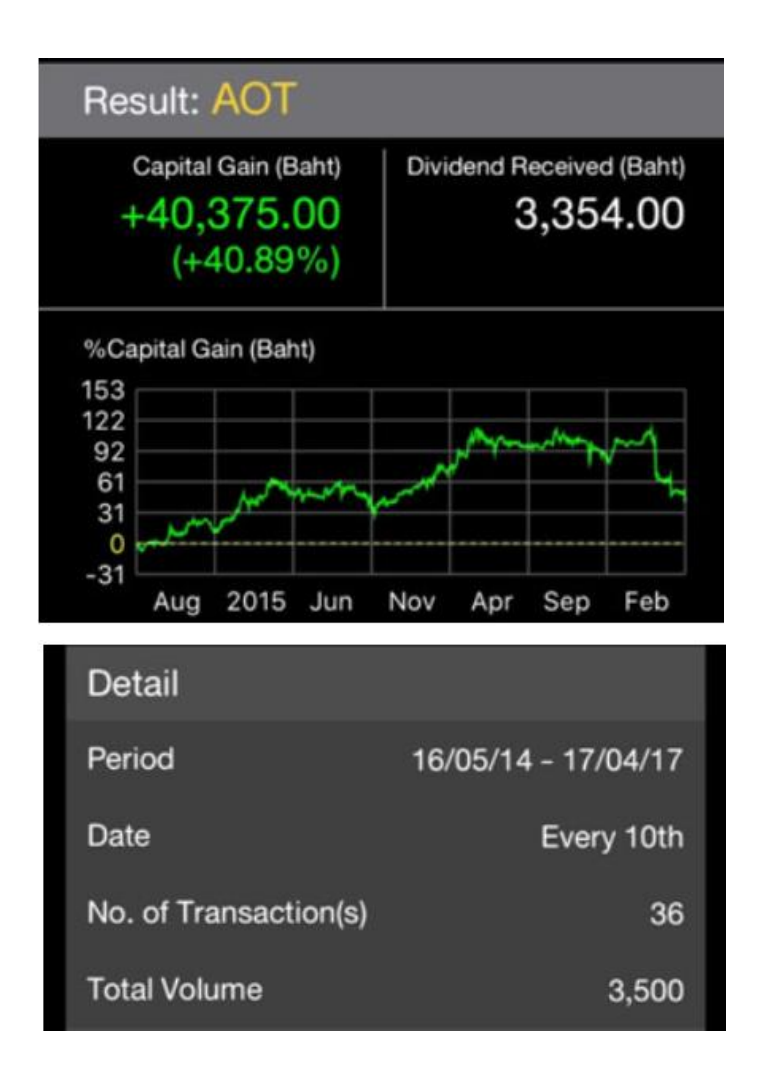

# …………………………………………………………. Settrade DCA Order – ออมหุ้นสม่ำเสมอด้วยหลักการ DCA

#### **>>>** คำอธิบายผลการจำลองออมหุ้นด้วย Back Testing

**»** Capital Gain (Baht) : กำไรที่จะได้รับ เทียบต้นทุนกับราคาปิดหุ้น ในวันทำการก่อนหน้า

**>>>** Dividend Received (Baht) : เงินปันผลที่จะได้รับ

**>>>** Period : ช่วงเวลาที่ลงทุน

- **>>>** Date : วันที่ที่จำลองซื้อหุ้นทุกๆเคือนหรือสัปดาห์
- **>>>** No. of Transactions : จำนวนคำสั่งทั้งหมดที่ส่งเข้าตลาด
- **>>>** Total volume: จำนวนหุ้น (Volume) ทั้งหมดที่ซื้อ

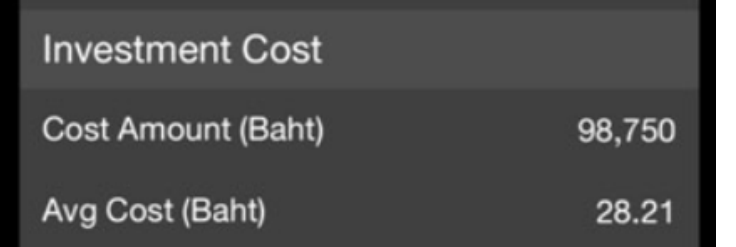

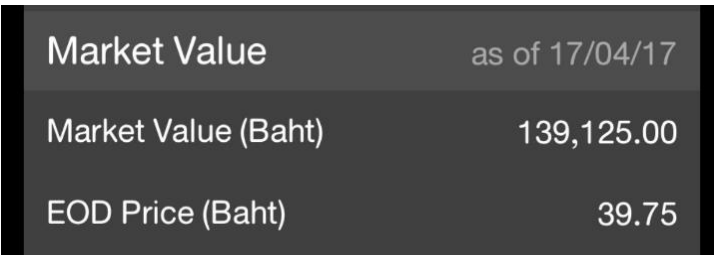

# …………………………………………………………. Settrade DCA Order – ออมหุ้นสม่ำเสมอด้วยหลักการ DCA

**>>>** คำอธิบายผลการจำลองออมหุ้นด้วย Back Testing (ต่อ)

Investment Cost (ต้นทุน)

Cost Amount (Baht) : เงินลงทุนทั้งหมด Avg Cost (Baht): รำคำต้นทุนเฉลี่ยของหุ้นที่ซื้อ

**>>>** Market Value (มูลค่าของการลงทุน)

Market Value(Baht) : มูลค่ำในตลำดของหุ้นที่เลือกซื้อ

EOD Price (Baht) : ราคาปิดของหุ้นในวันทำการก่อนหน้า (End Of Day Price)

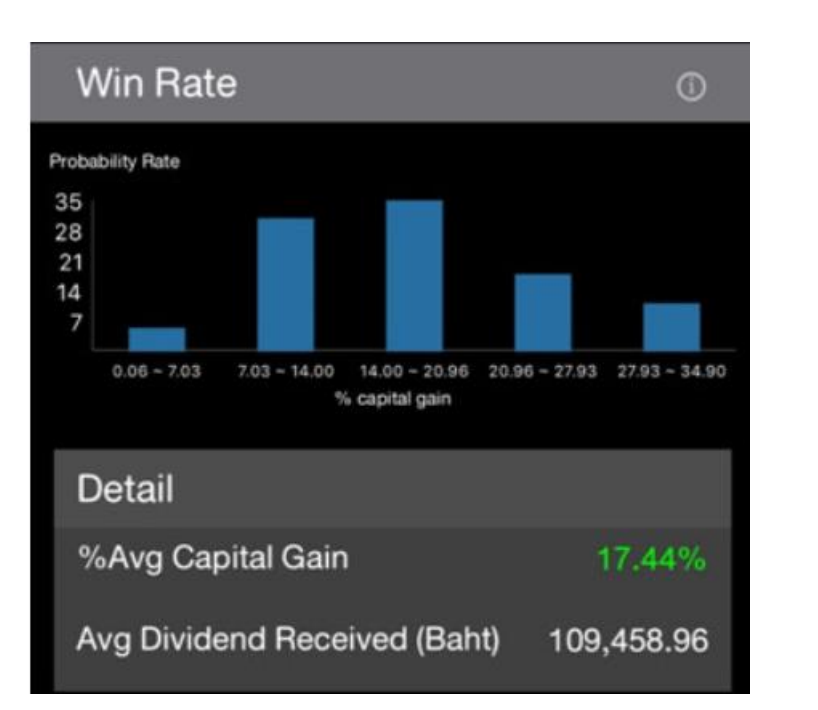

# …………………………………………………………. Settrade DCA Order – ออมหุ้นสม่ำเสมอด้วยหลักการ DCA

 $\lambda$  คำอธิบายผลการจำลองออมหุ้นด้วย Back Testing (ต่อ)

- Win Rate(%Win) : โอกำส (Probability Rate)ที่จะได้ ผลตอบแทนในอัตรำต่ำงๆ (% Capital Gain) หำกลงทุนทุก เดือนเป็นเวลำ 1 ปี
- **>>>** %Average Capital Gain : %กำไร/ขาดทุนเฉลี่ยต่อปี หาก ลงทุนทุกเดือนเป็นเวลำ 1 ปีย้อนหลัง
- **>>>** Average Dividend Received : เงินปันผลเฉลี่ยต่อปี หาก ลงทุนทุกเดือน เดือนละ 1 ล้ำนบำทเป็นเวลำ 1 ปีย้อนหลัง

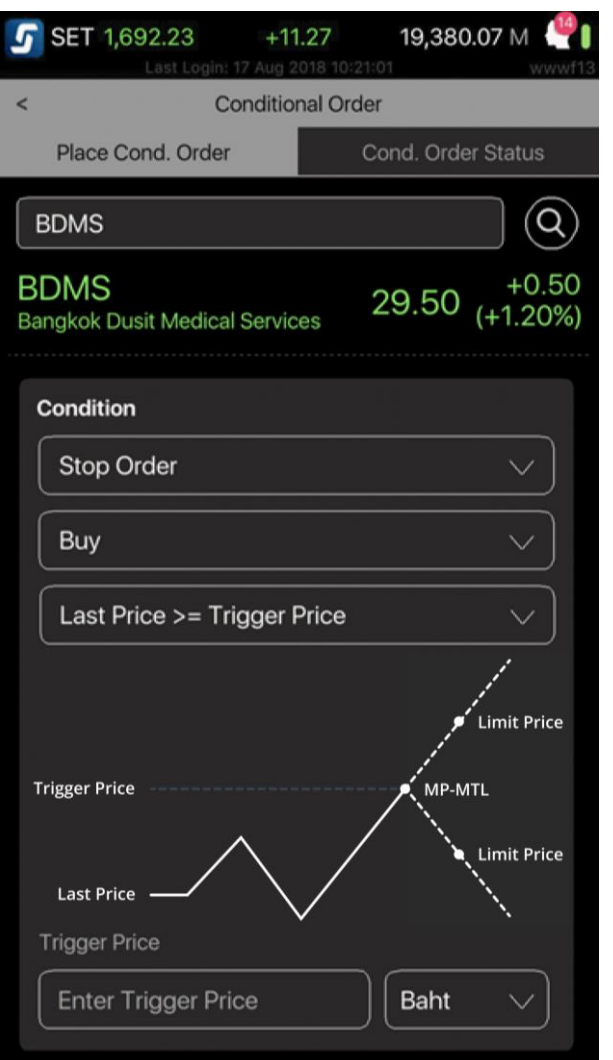

# ………………………………………………………… Conditional Order– ตั้งคำสั่งหุ้นอัตโนมัติ ไม่ต้องเฝ้าจอ

**»»** เทรคหุ้นอย่างเหนือชั้นด้วยการตั้งคำสั่งซื้องายอัตโนมัติ สำมำรถ Cut Loss และ Take Profit ได้โดยไม่ต้องเฝ้ำจอ

หมดกังวล ช่วยให้ซื้อขำยได้ตำมแผนที่วำงไว้

**»» ไม่ต้องตั้งคำสั่งใหม่ทุกวัน** เพราะคำสั่งจะอยู่ได้สูงสุดถึง ้ 180 วัน นับจากวันที่ทำการตั้งเงื่อนไข

เลือกได้ 3 กลยุทธ์ Stop Order, Trailing Stop และ Bracket Order

**>>>** ใช้งานได้ที่ My Menu -> Conditional Order

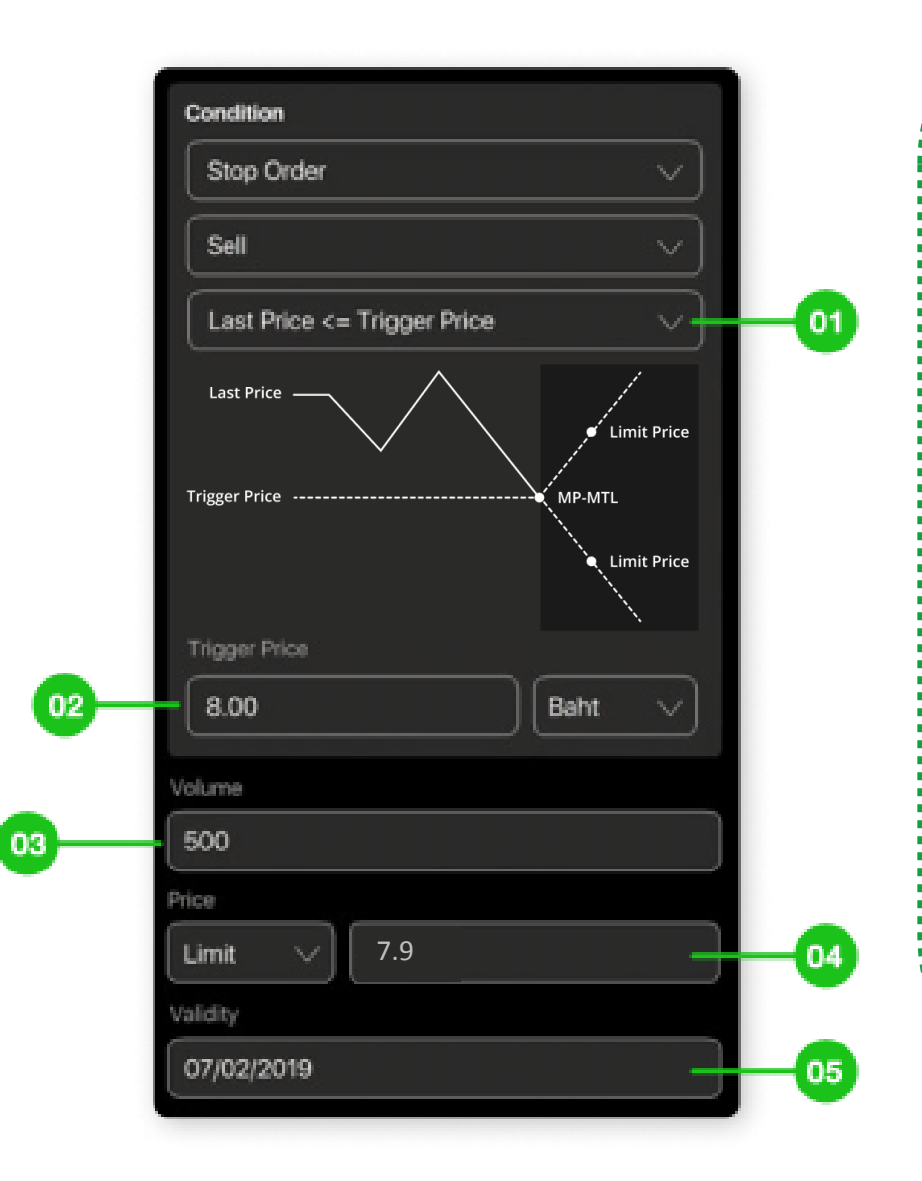

# ………………………………………………………… Conditional Order– ตั้งคำสั่งหุ้นอัตโนมัติ ไม่ต้องเฝ้าจอ

#### Stop Order 1

**»** ส่งซื้องาย เมื่อราคาหุ้นเพิ่มขึ้นหรือลดลง จนถึงราคาที่ตั้งไว้ (Trigger Price)

#### ตัวอย่ำงกำรตั้ง Stop Order

มีหุ้น ABC อยู่ในพอร์ตที่ราคา 10 บาท จำนวน 500 หุ้น หากเรา ต้องกำรจะ Cut Loss เมื่อหุ้น ABC รำคำตกลงมำถึง 8 บำท ให้ขำย ทิ้งที่รำคำ 7.9 บำท โดยให้มีผลภำยในวันที่ 7 กุมภำพันธ์ ให้ตั้ง ค ำสั่งตำมรูป

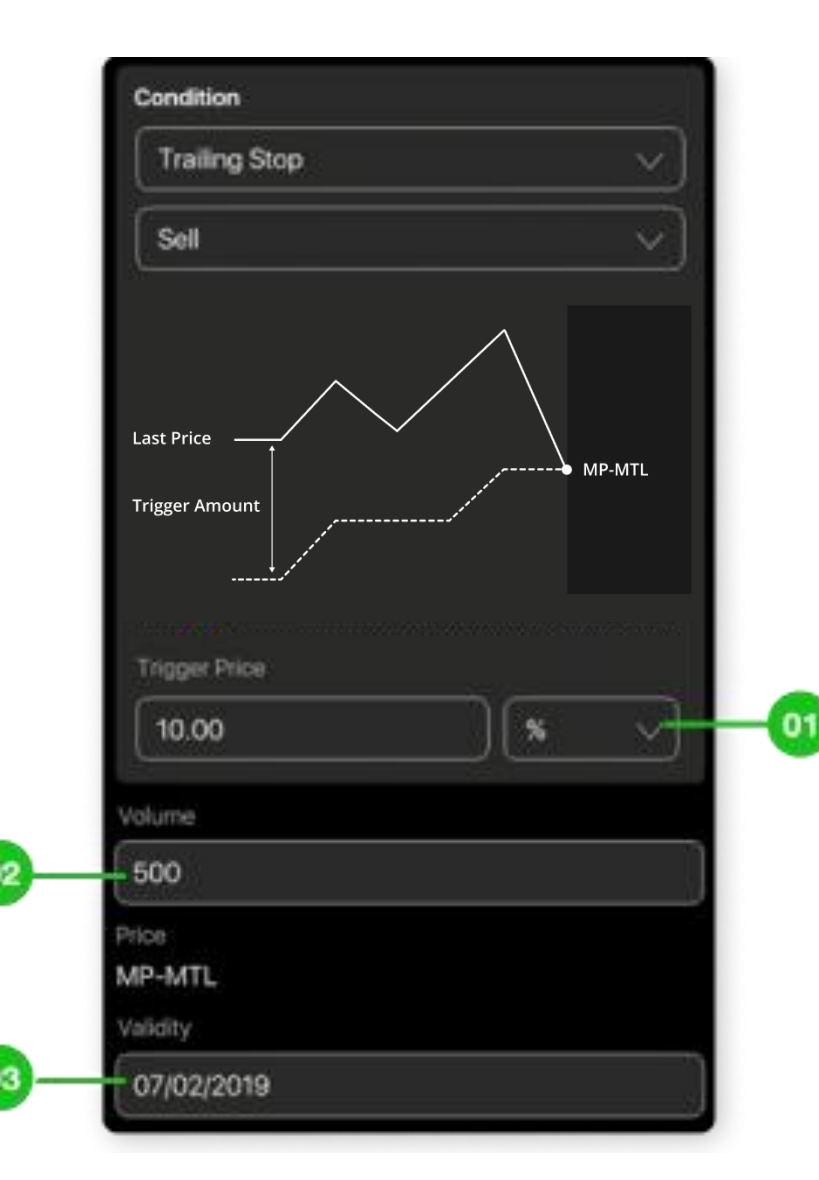

# ………………………………………………………… Conditional Order– ตั้งคำสั่งหุ้นอัตโนมัติ ไม่ต้องเฝ้าจอ

#### Trailing Stop 2

**» ส่**งซื้อหุ้นทันทีเมื่อราคากลับตัวขึ้น หรืองายทิ้งเมื่อราคากลับ ตัวลงจนถึงส่วนต่ำงรำคำที่ตั้งไว้ (Trigger Amount) ซึ่ง สำมำรถตั้งรำคำเป็น บำท หรือ เปอร์เซ็นต์ (%)

#### ตัวอย่ำงกำรตั้ง Trailing Stop

มีหุ้น ABC อยู่ในพอร์ต 500 หุ้น หำกต้องกำรจะ Take Profit เมื่อหุ้น ABC รำคำล่ำสุดตกลงมำ10% จำกรำคำ High ให้ขำยออกทันที โดยให้มี ้ ผลภายในวันที่ 7 กุมภาพันธ์ ให้ตั้งคำสั่งตามรูป

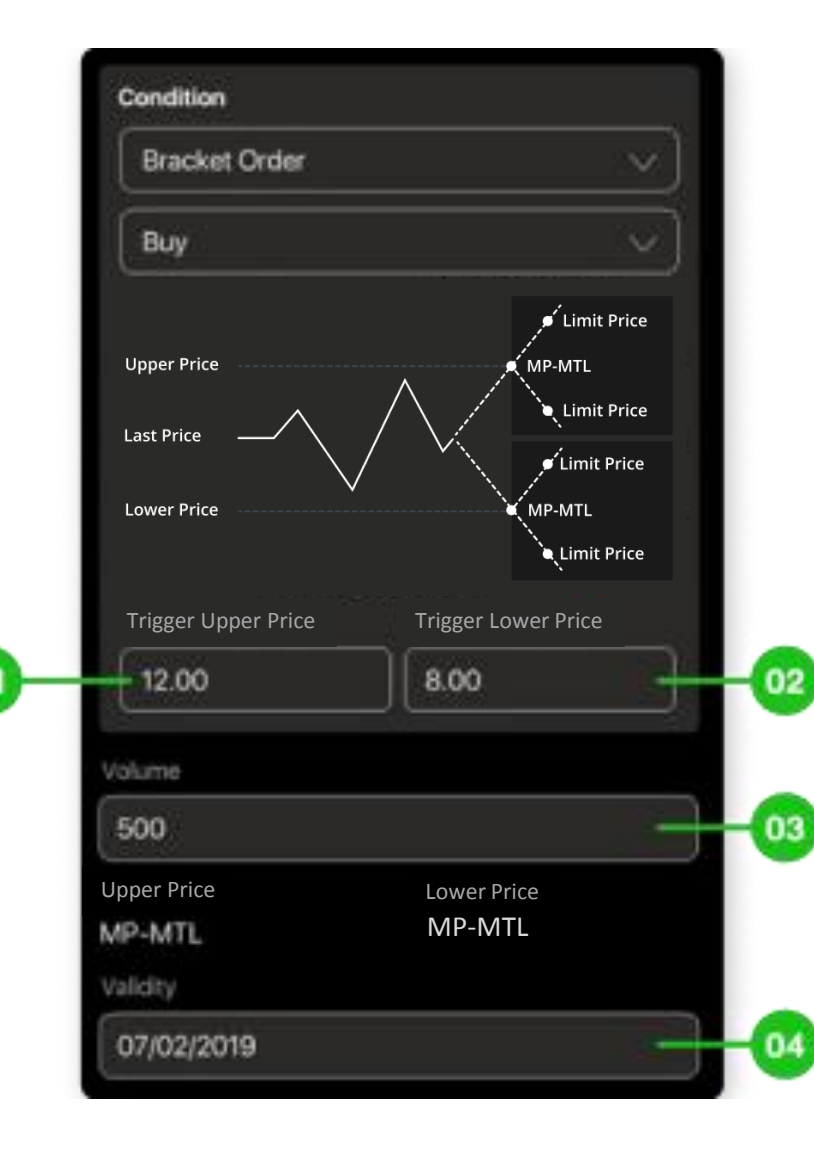

# ………………………………………………………… Conditional Order– ตั้งคำสั่งหุ้นอัตโนมัติ ไม่ต้องเฝ้าจอ

#### Bracket Order 3

- ส่งซื้อหรือขำยหุ้น โดยตั้งเงื่อนไขได้ทั้งขำขึ้น (Trigger Upper Price) และ ขำลง (Trigger Lower Price)
- ตั้งซื้อ เพื่อช้อนหุ้นเมื่อรำคำตก หรือเข้ำซื้อเมื่อรำคำทะลุแนวต้ำน
- ้ » ตั้งขาย เพื่อคัตลอสเมื่อราคาตก หรือทำกำไรเมื่อราคาขึ้น

#### ตัวอย่ำงกำรตั้ง Bracket Order

มีหุ้น ABC อยู่ในพอร์ตที่ราคา 10 บาท จำนวน 500 หุ้น หากเราต้องการจะ Cut Loss เมื่อหุ้น ABC รำคำตกลงมำถึง 8 บำท หรือ Take Profit เมื่อหุ้น ABC ้ ราคาขึ้นเป็น 12 บาท โดยให้มีผลภายในวันที่ 7 กุมภาพันธ์ ให้ตั้งคำสั่งตามรูป

# Conditional Order – ตั้งคำสั่งหุ้นอัตโนมัติ ไม่ต้องเฝ้าจอ

………………………………………………………………………………………….…… ้ ข้อควรรู้ก่อนใช้งาน Conditional Order สำหรับหุ้น

- รองรับเฉพำะหุ้นบนกระดำนหลัก (Main Board)
- **W** ไม่รองรับ Odd Lot
- ตั้งได้สูงสุดถึง 20 Conditional Orders
- **»** เมื่อถึงเงื่อนไขที่กำหนด จะส่งคำสั่งเข้าตลาดใน รูปแบบของ GTC (Good Till Cancel) คือคำสั่งนั้นจะ รอจับคู่ได้ยำวถึง 30วันหรือจนกว่ำจะถูกยกเลิก
- เลือก Validity ระยะเวลำที่ Conditional Order ตั้ง รอได้สูงสุดถึง 180 วัน

**»** ตั้ง Conditional Order ซ้ำกันไม่ได้

- **>>>>** Conditional Order ที่ตั้งไว้จะถูกยกเลิกอัตโนมัติ หำกเกิดกรณีดังนี้
	- **»** หุ้นมีการเปลี่ยนชื่อ
	- **XX** หุ้นมี Corporate Action
	- **»** หุ้นเปลี่ยนแปลงราคาพาร์
- รูปแบบรำคำที่จะส่งเข้ำตลำดเป็นดังนี้
	- Stop Order :Limit Price ต้องไม่เกิน +5% จำก Trigger Price หรือส่งแบบ "MP-MTL"
	- **XX** Trailing Stop: MP-MTL เท่านั้น
	- Bracket Order : Limit Price ต้องไม่เกิน +5% จำก Trigger Price หรือส่งแบบ "MP-MTL"

ค ำสั่งที่จะถูกส่งเมื่อรำคำเพิ่มขึ้นหรือ ลดลงถึงรำคำที่ตั้งไว้

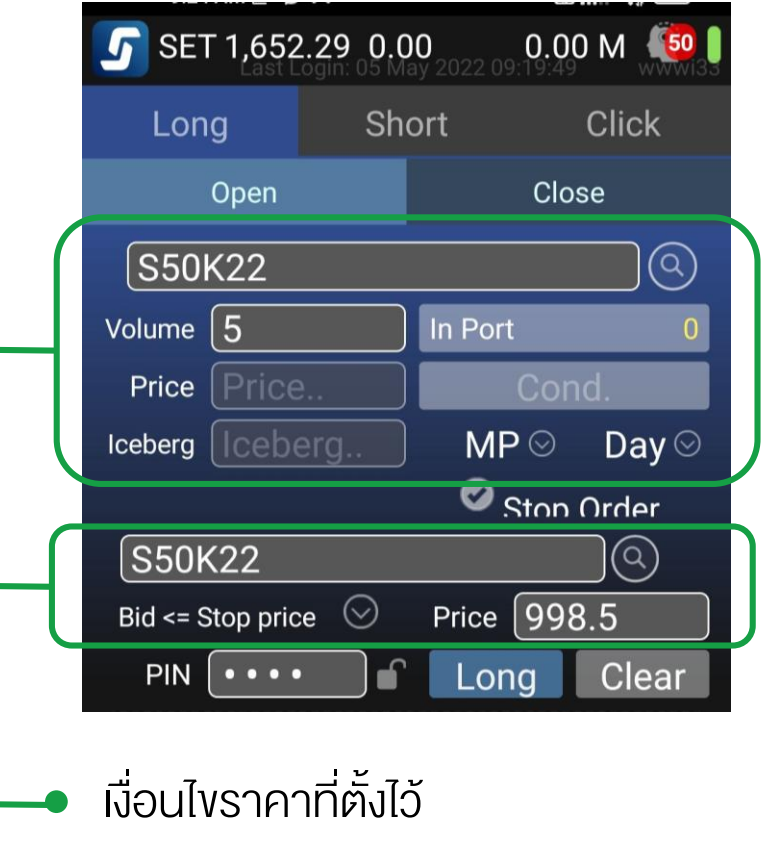

# …………………………………………………………. Stop Order สำหรับตั้งคำสั่งอนุพันธ์ อัตโนมัติ

**»** ตั้งคำสั่งล่วงหน้า เพื่อ Cut Loss หรือ Take Profit ได้ อัตโนมัติด้วย Stop Order

- ที่เมนู Buy/Sell กดปุ่ม Cond. เลือก Stop Order
- ตั้งเงื่อนไขเพื่อให้ส่งคำสั่งเมื่อราคาเพิ่มขึ้นหรือลดลง จนถึงรำคำที่ตั้งไว้ (Stop Price)
- Stop order ที่ไม่ถึงเงื่อนไขภำยในวันที่ตั้ง จะ expire เมื่อหมดวัน

# » พี่งก์ชันเพิ่มเติม <sub>บน</sub> *G* treaming

iPhone / iPad / Android

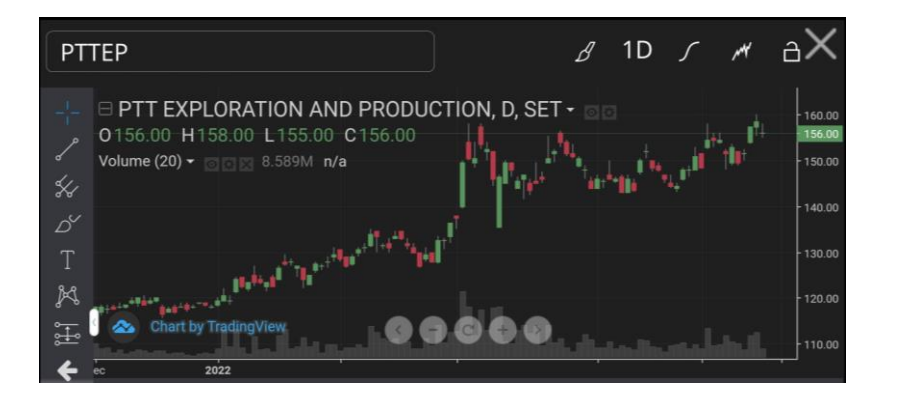

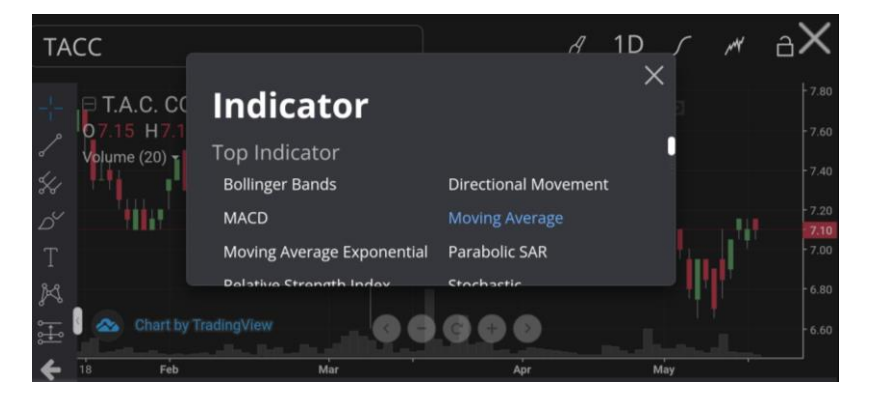

# Technical Chart –

#### …………………………………………………………. วิเครำะห์แนวโน้มรำคำด้วยกรำฟเทคนิค

ใช้งานได้ที่ My Menu -> Technical Chart

1 Indicator ครบครันทั้ง ADX, MACD, Ichimoku และ อื่นๆ กว่ำ 50 ตัว และ Drawing Tools กว่ำ 50แบบ

Parallel Channel ลำกเส้นขนำนเพื่อดูแนวโน้ม

Long Position ก ำหนดจุด Take

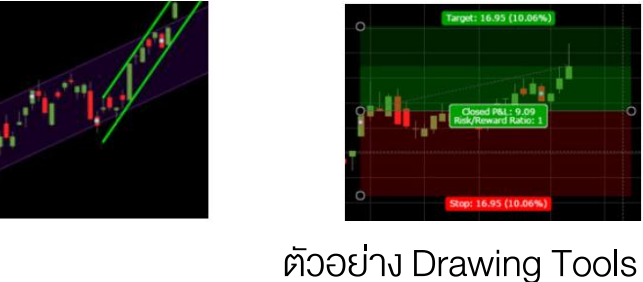

Profit/Cut loss ล่วงหน้ำ

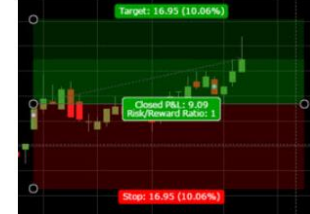

ลำก Trend Line / Support Line ได้ในครั้งเดียว สำหรับ Sideway

Flat Bottom

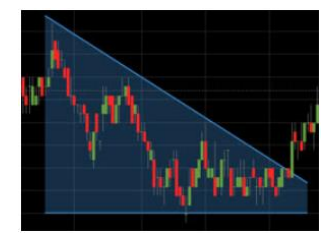

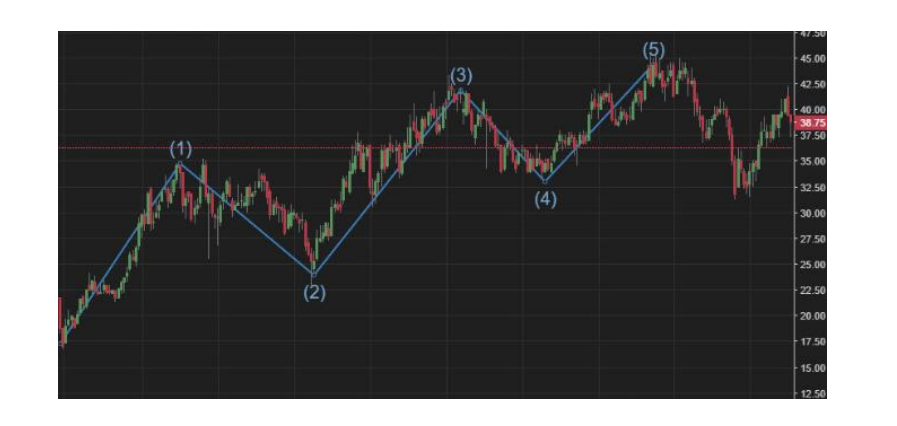

# Technical Chart –

#### …………………………………………………………. วิเครำะห์แนวโน้มรำคำด้วยกรำฟเทคนิค

2 Chart Pattern ช่วยคุณวิเคราะห์แนวโน้มราคาได้ง่ายขึ้น มีให้เลือกกว่ำ 14 แบบ

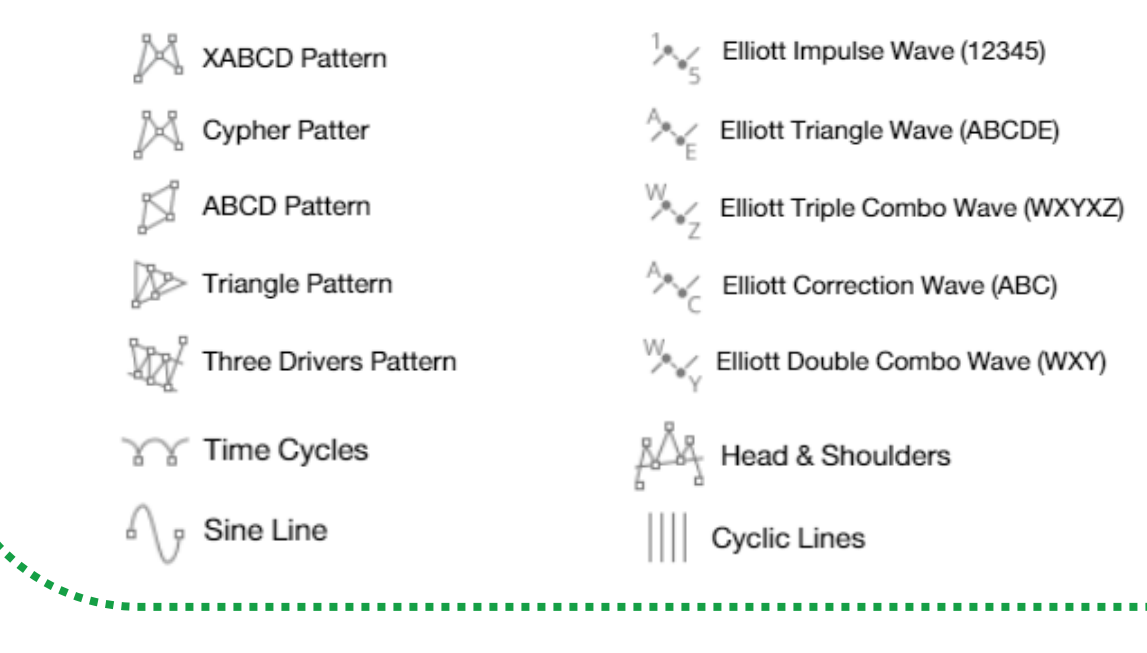

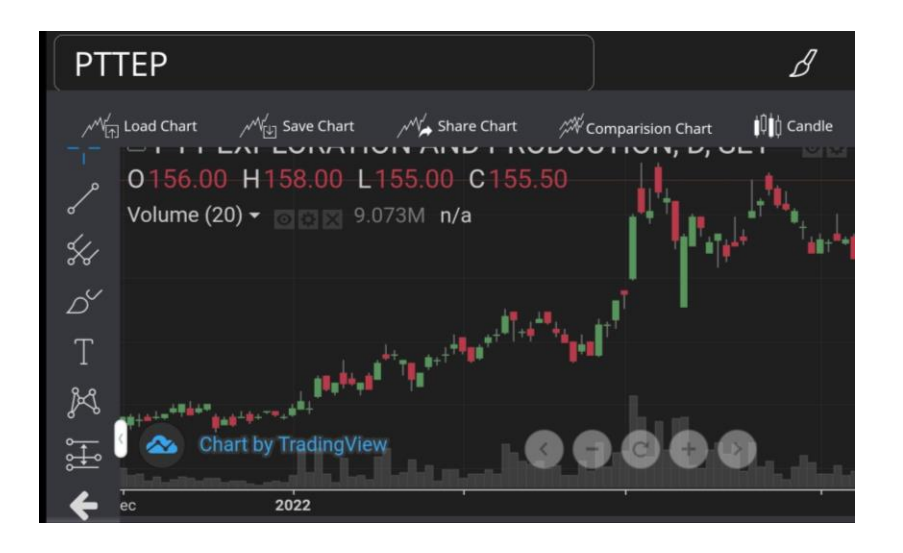

# Technical Chart –

#### …………………………………………………………. วิเครำะห์แนวโน้มรำคำด้วยกรำฟเทคนิค

Save / Load ได้ทั้งกรำฟและ Indicator เพื่อเรียกดู 3 ภำยหลังได้

Save Chart

บันทึกกรำฟที่ได้วำดและตั้งค่ำ Indicator ไว้แล้ว เพื่อใช้สำหรับ Load ขึ้นมาเรียกคูกายหลัง

 $\sqrt[\ell]{\scriptstyle\wedge}$  Load Chart  $\overline{\phantom{a}}$ 

น ำข้อมูลกรำฟที่เคยบันทึกไว้ขึ้นมำแสดง

/ruาSave Indicator

บันทึกกลุ่มของ Indicator ที่ได้ตั้งค่ำไว้แล้ว เพื่อใช้ ส ำหรับ Load ขึ้นมำเรียกดูภำยหลัง

 $\sqrt{10}$  Load Indicator

น ำข้อมูล Indicator ที่เคยบันทึกไว้ขึ้นมำแสดง

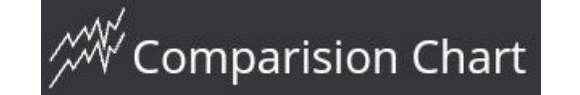

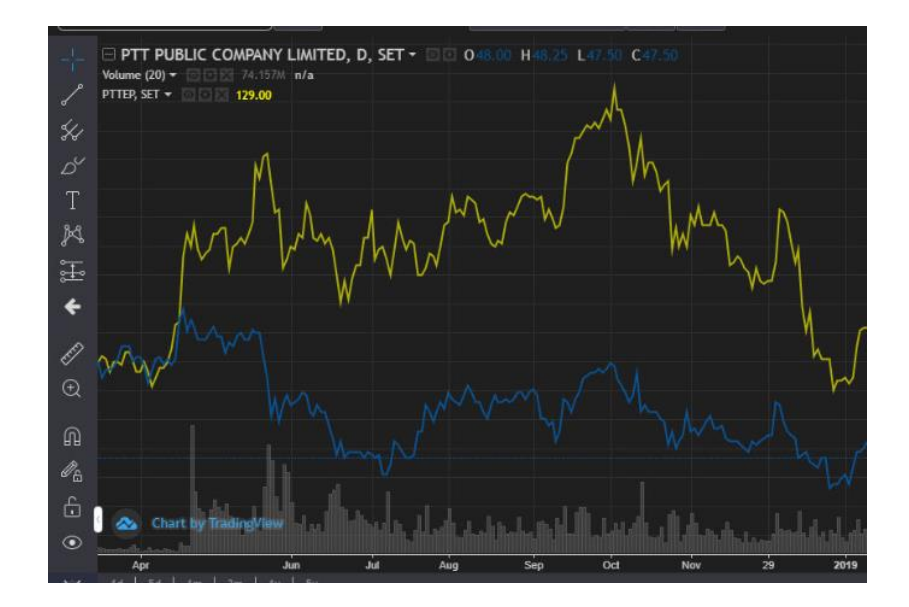

# …………………………………………………………. Technical Chart – วิเครำะห์แนวโน้มรำคำด้วยกรำฟเทคนิค

- 4 Comparision Chart เปรียบเทียบได้ทั้งกราฟหุ้น, อนุพันธ์, ดัชนี ได้ในหน้ำจอเดียว
- ไม่ว่ำคุณจะดูกรำฟตัวใดอยู่ ก็สำมำรณเรียกกรำฟ หุ้น อนุพันธ์ ดัชนีอื่น เพื่อเปรียบเทียบได้ในหน้ำจอเดียวกัน ผ่ำนฟังก์ชั่น "Comparison Chart"
- $\lambda$  กรณีเรียกดูดัชนี Index ให้ใส่ "." นำหน้า เช่น .SET, .SET50 , .AGRI , .BANK

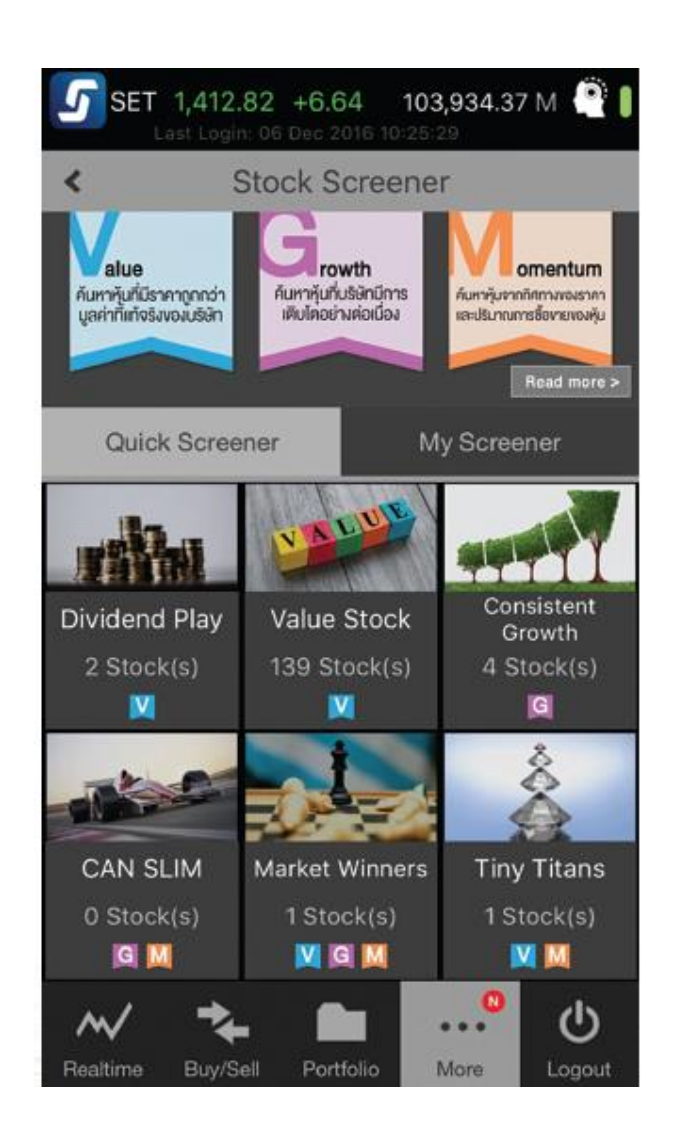

# …………………………………………………………. Stock Screener – ได้หุ้นโดนใจ ไม่ต้องตั้งค่ำเอง

**»** ฟังก์ชั่นสกรีนหุ้นได้ตามสไตล์การลงทุนของคุณทั้งหุ้น Value, หุ้น Growth และ หุ้น Momentum

ไม่ต้องตั้งค่ำเอง โดยมี Quick Screener ให้เลือกได้เลย พร้อม Quick Screener จำกทฤษฎีดัง

หรือปรับตั้งค่ำในแบบของคุณเองด้วย My Screener และกดซื้อขำยได้ทันที

**>>>** เข้าใช้งานที่ My Menu -> Stock Screener

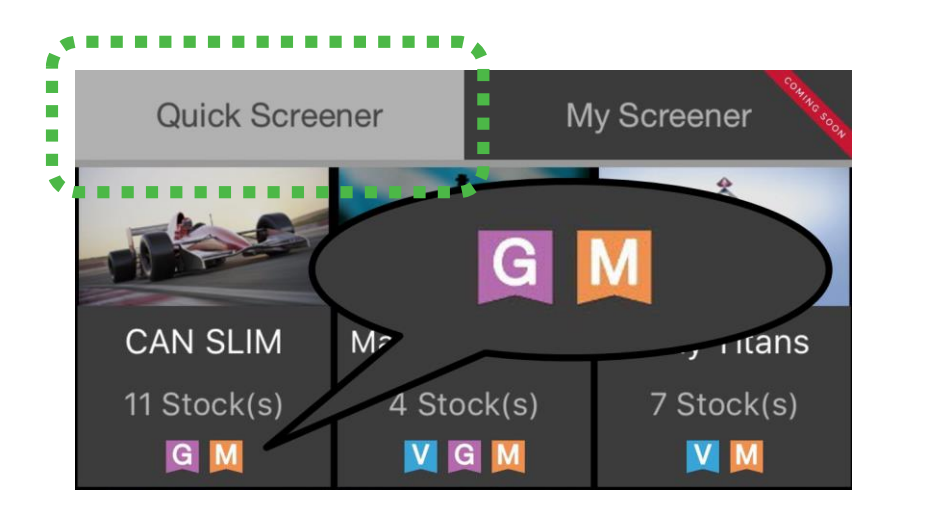

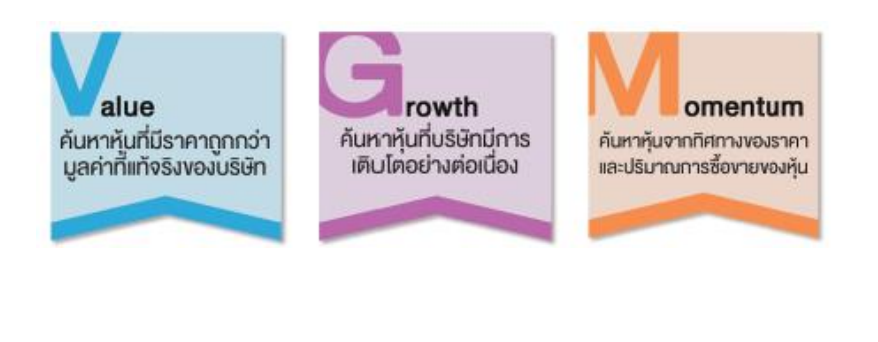

# …………………………………………………………. Stock Screener – ได้หุ้นโดนใจ ไม่ต้องตั้งค่ำเอง

#### Quick Screener 1

เลือก Quick Screener ตำมสไตล์กำรลงทุนของคุณ ตำมสัญลักษณ์ V (Value), G (Growth) และ M (Momentum) โดยมี Quick Screener ให้เลือกมำกมำย

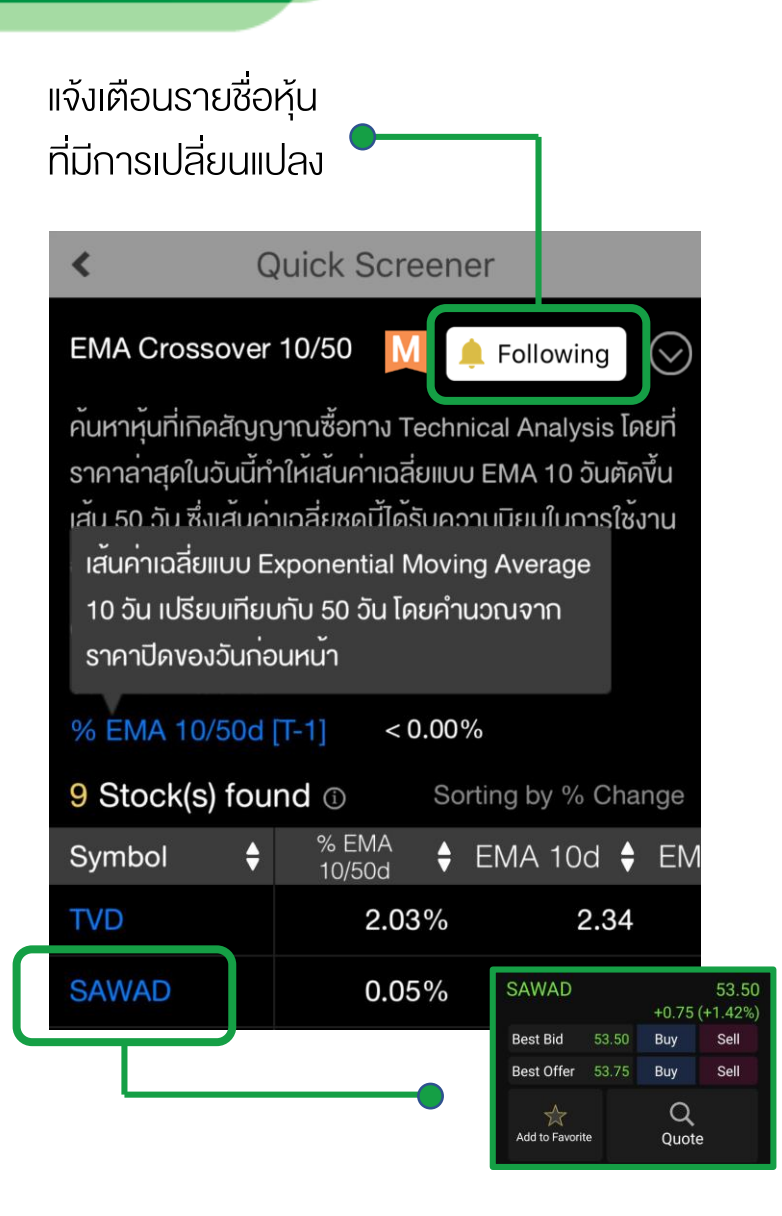

# ………………………………………………………… Stock Screener – ได้หุ้นโดนใจ ไม่ต้องตั้งค่ำเอง

**»** เมื่อเลือก Quick Screener ที่สนใจ จะเห็นคำอธิบาย พร้อมกับ Criteria ในกำรสกรีนหุ้น และสำมำรถกดดู ควำมหมำยเพิ่มเติมของค่ำต่ำงๆที่ใช้ใน Criteria ได้

รำยชื่อหุ้นที่สกรีนออกมำนั้น สำมำรถเลือกดูค่ำต่ำงๆ ของแต่ละหุ้นได้ โดยเลื่อนซ้ำยขวำ และกด Sort แต่ละค่ำได้

ไม่พลำดทุกควำมเคลื่อนไหว กด Follow เพื่อให้ โปรแกรม แจ้งเตือนรำยชื่อหุ้นที่มีกำรเปลี่ยนแปลง

กดที่ชื่อหุ้นเพื่อซื้อขำย, Add เข้ำ Favourite หรือ ดู ข้อมูลเพิ่มเติมใน Quote ได้ทันที

.

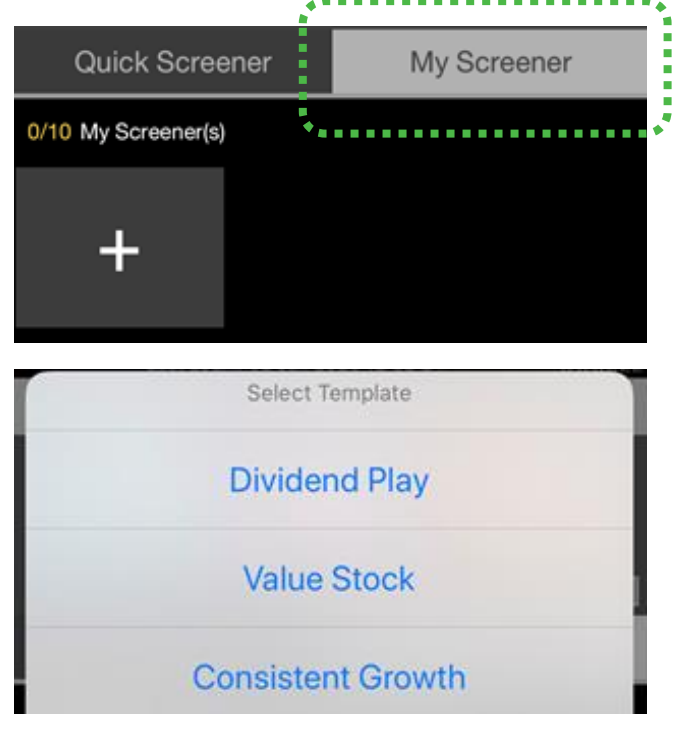

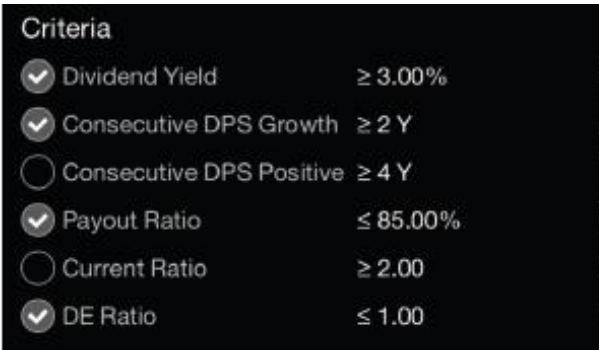

# …………………………………………………………. Stock Screener – ได้หุ้นโดนใจ ไม่ต้องตั้งค่ำเอง

### ปรับแต่งค่ำสกรีนหุ้นเองด้วย My Screener 2

เลือกรูปแบบกำรสกรีนหุ้นตำม Quick Screener ที่มีให้ และปรับค่ำในกำรสกรีนหุ้นให้เหมำะกับตัวคุณเอง ได้ทั้งให้ เข้มขึ้น หรือ อ่อนลง ก็ปรับได้ตำมที่คุณต้องกำร ให้เป็น Screener ของคุณโดยเฉพำะ

- 1)  $I\cup \overrightarrow{n}$  My Screener -> กด +
- 2) เลือกรูปแบบที่ต้องกำรปรับแต่ง
- 3) ปรับค่ำแต่ละ Criteria ตำมค่ำที่คุณเลือก

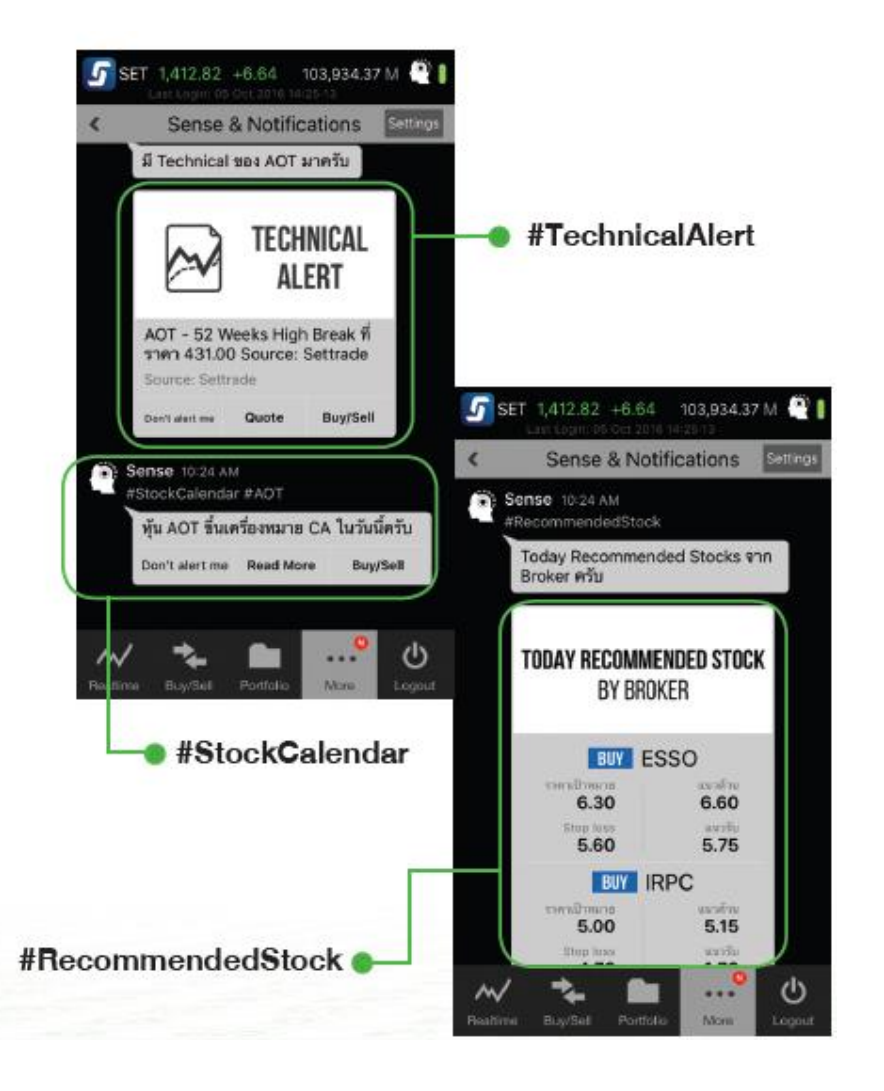

# …………………………………………………………. SENSE – แจ้งเตือนข้อมูลดี ๆ ที่โดนใจ

**>>>>>>>>Sense** จะเลือกง้อมูลเฉพาะหุ้นที่คุณน่าจะสนใจ แล้วแจ้ง เตือนคุณเองโดยอัตโนมัติเมื่อรำคำขึ้นลง มีควำมเคลื่อนไหว ทำงเทคนิค เตือนวันจ่ำยปันผล และอัพเดตข่ำวสำร พร้อม หุ้นเด็ดที่โบรกเกอร์แนะนำ

- ออกแบบให้มีควำมอัจฉริยะ คุณไม่ต้องตั้งค่ำใดๆ
- นวัตกรรมใหม่! เฉพำะบน Settrade Streaming
- เปิดใช้งำนที่ My Menu -> Sense & Notifications -> เลือก ON ที่ Sense -> กด Save

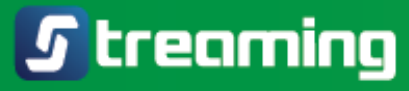

# ………………………………………………………………………………………….…… SENSE – แจ้งเตือนข้อมูลดี ๆ ที่โดนใจ

#### ข้อมูลที่ Sense จะแจ้งเตือนให้โดยอัตโนมัติ

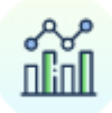

#### **Stock Movement Alert**

แจ้งเตือนเมื่อหุ้นที่คุณสนใจ มีความเคลื่อนไหวเด่น ๆ ภายในวัน

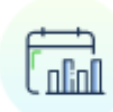

#### **Stock Calendar** and Turnover List

แจ้งเตือนเมื่อหุ้นที่คุณสนใจขึ้นเครื่องหมาย CA และแจ้งเตือนเมื่อหุ้นติด Cash Balance (หุ้น Turnover List)

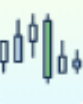

#### **Technical Alert**

แจ้งเตือนเมื่อหุ้นที่คุณสนใจ มีความเคลื่อนไหวเด่น ๆ ด้าน Technical

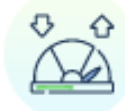

#### **Recommended Stock** and Research by Broker

อัปเดตแนวรับแนวต้านพร้อมราคาซื้อขายของหุ้นที่ โบรกเกอร์คุณแนะนำ แถมด้วย Research เจาะลึก ส่งตรงจากโบรกเกอร์คณ

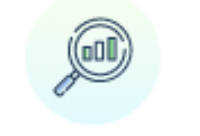

#### **Stock Screener**

แจ้งเตือนเมื่อหุ้นที่คุณสนใจ ติดใน Stock Screener ที่น่าสนใจ

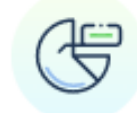

#### **Major Shareholder**

อัปเดตการเปลี่ยนแปลงของผู้ถือหุ้นรายใหญ่ ของหุ้นที่คุณสนใจ

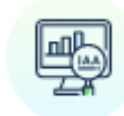

#### **IAA Consensus**

อัปเดตความเห็นของนักวิเคราะห์จากโบรกเกอร์ ที่ติดตามข้อมูลรายบริษัทอย่างใกล้ชิด

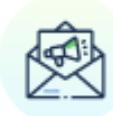

**News** 

แจ้งเตือนเมื่อหุ้นที่คุณสนใจ มีข่าวอัปเดตจากตลาดหลักทรัพย์ฯ

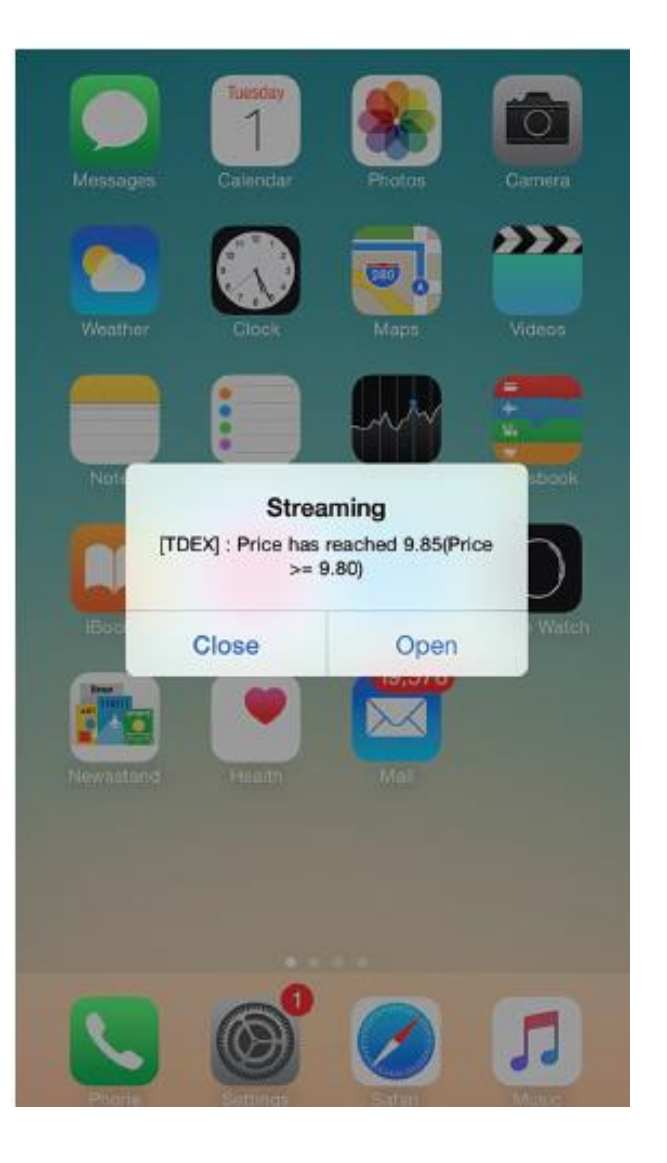

# $\blacksquare$ Alert - เตือนทุกควำมเคลื่อนไหว

**>>>** เกาะติดทุกความเคลื่อนไหวของราคา คำสั่งที่จับคู่ ข่าว บทวิเครำะห์ และสรุปภำวะตลำด เพียงตั้งเตือนผ่ำนเมนู Notifications คุณก็จะไม่พลำดทุกควำมเคลื่อนไหวแม้ปิด แอปพลิเคชัน

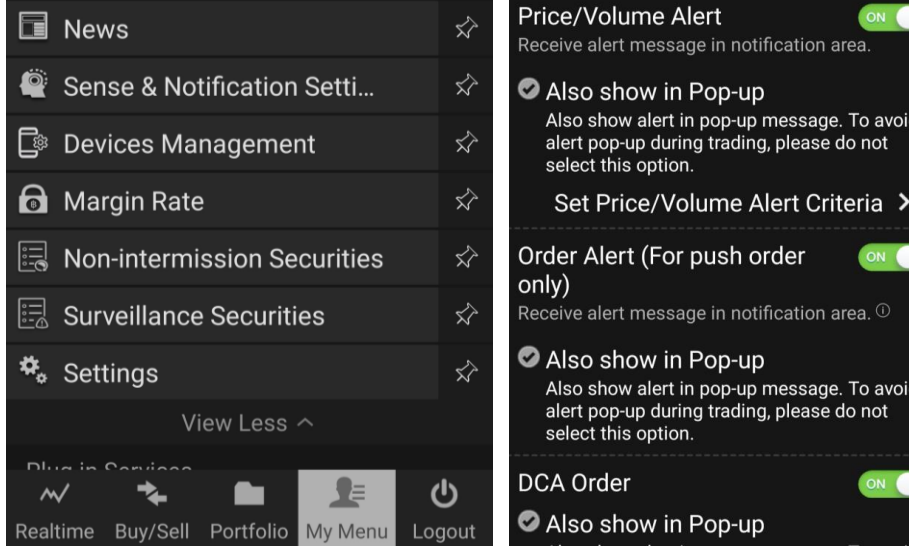

ert message in notification area.

this option.

this option.

ow alert in pop-up message. To avoid op-up during trading, please do not

ert message in notification area.  $\mathbb O$ 

low alert in pop-up message. To avoid op-up during trading, please do not

# $\blacksquare$ Alert - เตือนทุกควำมเคลื่อนไหว

วิธีตั้งค่ำ Alert

- 1. ไปที่เมนู My Menu ด้ำนล่ำง
- 2. เข้ำเมนู Sense & Notifications
- 3. เลือกเปิด โดยตรง Notifications เลือก ON และ SAVE

#### Price/Volume Alert

Receive alert message in notification area.

Also show in Pop-up

Also show alert in pop-up message. To avoid alert pop-up during trading, please do not select this option.

#### Set Price/Volume Alert Criteria >

Order Alert (For push order only)

Receive alert message in notification area.  $\overline{0}$ 

Also show in Pop-up

Also show alert in pop-up message. To avoid alert pop-up during trading, please do not select this option.

**DCA Order** Also show in Pop-up **Conditional Order** 

Receive alert message in notification area.

#### Also show in Pop-up

Also show alert in pop-up message. To avoid alert pop-up during trading, please do not select this option.

**Stock Summary Alert** 

Receive alert message in notification area.

**Set Stock Criteria** 

# $\blacksquare$ Alert - เตือนทุกควำมเคลื่อนไหว

#### **»»** ประเภท Alert ที่คุณกำหนดเองได้

- 1. Price and Volume Alert : เตือนเมื่อหุ้นหรืออนุพันธ์ที่ ้คุณสนใจมีราคาหรือปริมาณ ตรงกับเงื่อนไขที่กำหนด
- 2. Order Alert : เตือนเมื่อคำสั่งจับคู่สำเร็จ
- 3. DCA Order : เตือนเมื่อคำสั่ง DCA ถูกยกเลิกจากระบบ เช่น เกิด Corporate Action(CA) หรือกำรเปลี่ยนแปลงชื่อ ย่อหลักทรัพย์
- 4. Conditional order : เตือนเมื่อ Conditional Order ได้รับ กำร Activated, Expired หรือ Cancelled จำกระบบ เช่น เกิด Corporate Action(CA) หรือเปลี่ยนแปลงชื่อย่อ หลักทรัพย์

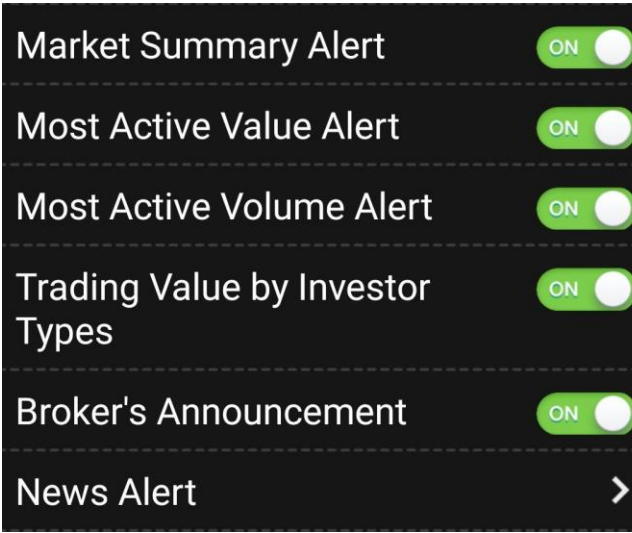

# $\blacksquare$ Alert - เตือนทุกควำมเคลื่อนไหว

#### **»»** ประเภท Alert ที่คุณกำหนดเองได้ (ต่อ)

- 5. Stock Summary Alert : สรุปข้อมูลกำรซื้อขำยของหุ้นที่ ้ติดตาม เมื่อตลาดปิดทำการช่วงบ่ำย
- 6. Market Summary : สรุป SET/mai Index ประจำวัน
- 7. Most Active Value : หุ้น Most Active Value ประจ ำวัน
- 8. Most Active Volume : หุ้น Most Active Volume ประจำวัน
- 9. Trading Value by Investor Types : มูลค่ำกำรซื้อขำยตำม ประเภทนักลงทุน
- 10. Broker's Announcement : รับข้อมูลข่ำวสำรจำกโบรกเกอร์
- 11. News Alert : เตือนข่ำวหุ้นรำยตัว

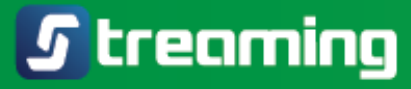

# วิดีโอกำรใช้งำน Streaming

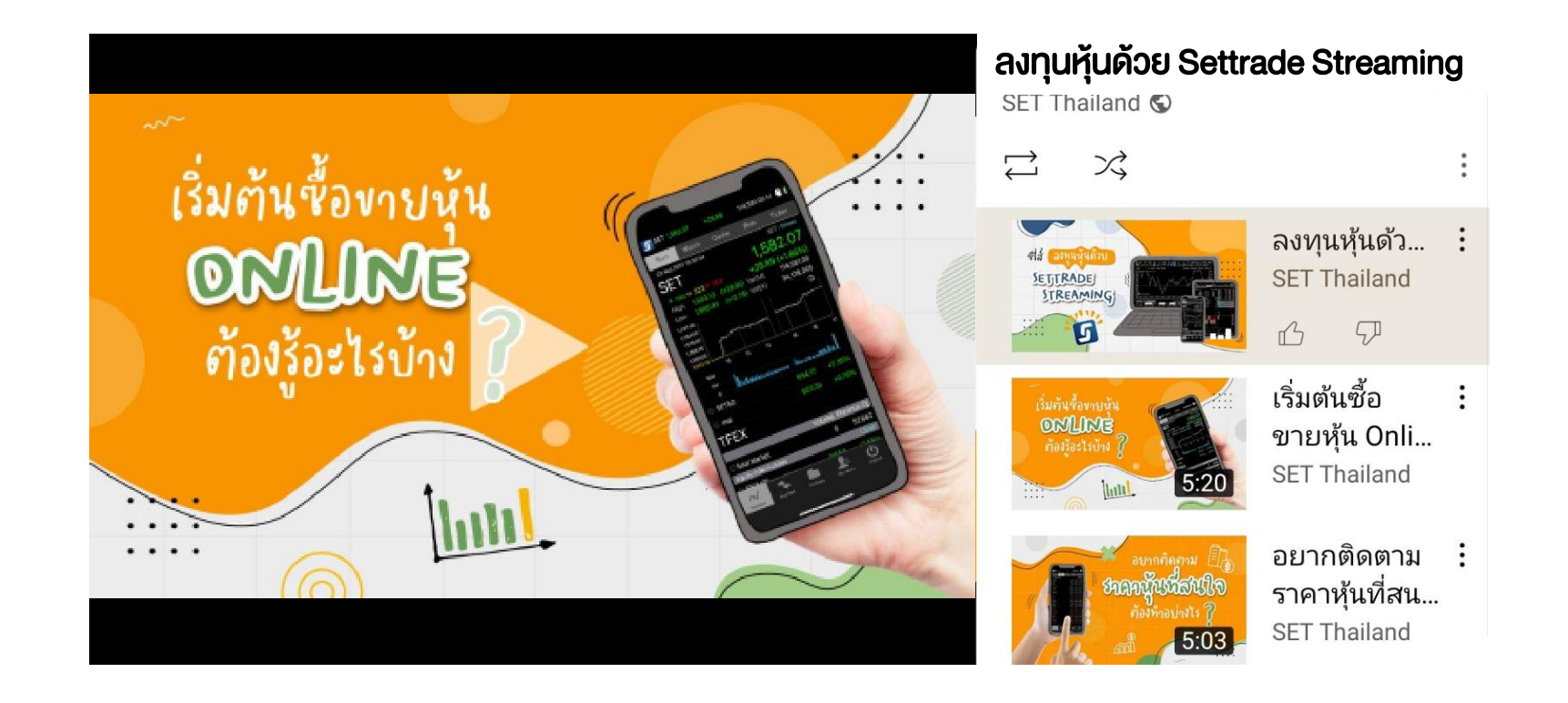

………………………………………………………………………………………….……